# **Ingeteam**

## Gestor energético para inversores fotovoltaicos INGECON® SUN 100TL / The energy manager for INGECON® SUN 100TL **PV inverters**

Manual de configuración Configuration manual

## Contenidos

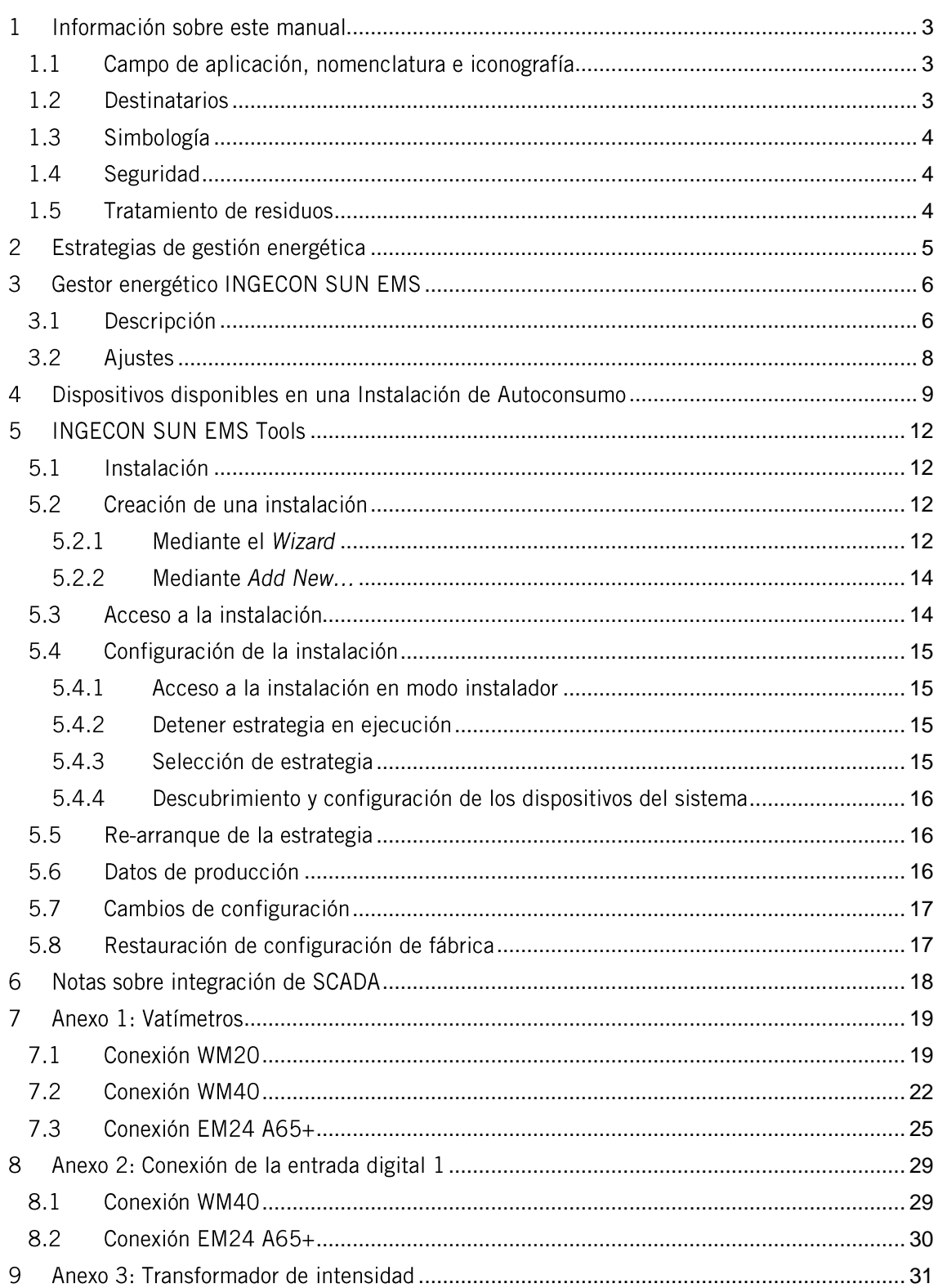

#### <span id="page-2-0"></span>Información sobre este manual  $\mathbf{1}$

El propósito de este manual es describir las características y uso del gestor energético INGECON SUN EMS para instalaciones fotovoltaicas con inversores INGECON SUN 100TL, así como la conexión y configuración del sistema para su puesta en marcha.

## $\bm{v}$  info

Para descargar la última versión de este manual consultar la web www.ingeteam.com.

## <span id="page-2-1"></span>1.1 Campo de aplicación, nomenclatura e iconografía

En este documento se referirá de manera genérica a los equipos de generación con el término de inversor, al INGECON SUN EMS como gestor energético EMS, y a la instalación como sistema o planta. Se utilizarán también los siguientes iconos para identificar los diferentes dispositivos existentes en una instalación.

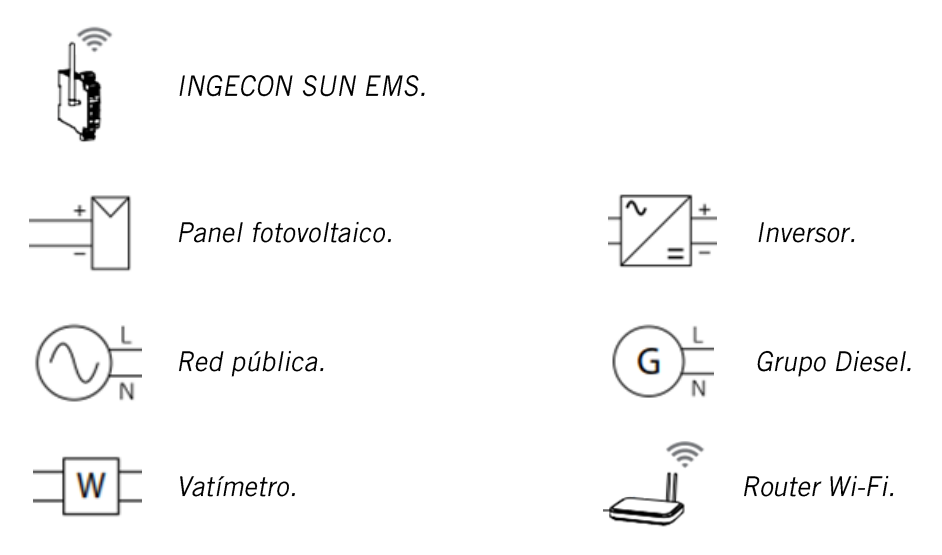

## <span id="page-2-2"></span>1.2 Destinatarios

La conexión de la instalación está orientada a personal cualificado. La condición de personal cualificado a la que se refiere este manual, será como mínimo aquella que satisfaga todas las normas, reglamentos y leyes en materia de seguridad aplicables a los trabajos de instalación y operación de todos los elementos de la instalación.

La responsabilidad de designar al personal cualificado siempre recaerá sobre la empresa a la que pertenezca este personal, debiendo decidir qué trabajador es apto o no para realizar uno u otro trabajo para preservar su seguridad a la vez que se cumple la legislación de seguridad en el trabajo.

Dichas empresas son responsables de proporcionar una adecuada formación en equipos eléctricos a su personal, y a familiarizarlo con el contenido de este manual.

La configuración final del sistema está orientada al usuario final.

 $0a$ 

## <span id="page-3-0"></span>1.3 Simbología

A lo largo de este manual se utilizarán diferentes símbolos con el fin de remarcar y resaltar ciertos textos. A continuación se explican los significados generales de estos.

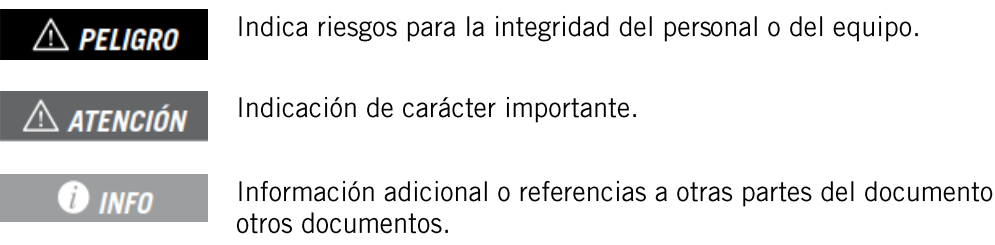

## <span id="page-3-1"></span>1.4 Seguridad

## $\triangle$  Atención

Para la instalación o manipulación del INGECON SUN EMS seguir las directrices de seguridad indicadas en este manual.

## **O** INFO

Leer detenidamente el manual del equipo INGECON SUN 100TL.

## $\triangle$  Atención

Es obligatorio cumplir toda la legislación aplicable en materia de seguridad para el trabajo eléctrico.

## <span id="page-3-2"></span>1.5 Tratamiento de residuos

Estos accesorios de comunicaciones utilizan componentes nocivos para el medio ambiente (tarjetas electrónicas, baterías o pilas, etc.).

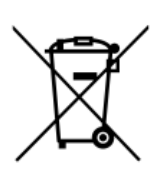

Concluida la vida útil del accesorio, el residuo debe ser puesto en manos de un gestor autorizado de residuos peligrosos para su correcto procesado.

Ingeteam siguiendo una política respetuosa con el medio ambiente, a través de este apartado, informa al gestor autorizado respecto a la localización de los componentes a descontaminar.

#### <span id="page-4-0"></span> $\overline{2}$ Estrategias de gestión energética

El gestor energético INGECON SUN EMS para instalaciones fotovoltaicas con inversores INGECON SUN 100TL está destinado a optimizar instalaciones en el ámbito doméstico, comercial o industrial. Su objetivo es aumentar en todo momento la tasa de producción de las fuentes renovables, en función a las necesidades de consumo de la instalación.

Para lograr dicha optimización el gestor energético puede operar bajo las siguientes estrategias:

- Instalaciones de autoconsumo fotovoltaico (sin baterías).  $\bullet$
- Instalaciones de autoconsumo fotovoltaico (sin baterías) con generador diesel de  $\bullet$ respaldo.

#### <span id="page-5-0"></span>Gestor energético INGECON SUN EMS 3

## <span id="page-5-1"></span>3.1 Descripción

El gestor energético INGECON SUN EMS es un dispositivo el gestor energético para instalaciones fotovoltaicas con inversores INGECON SUN 100TL.

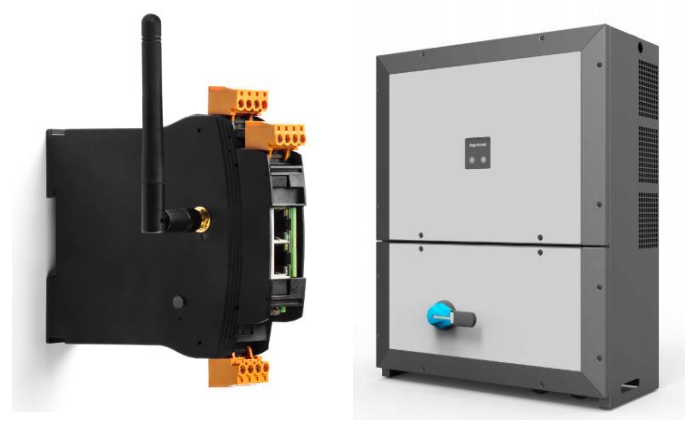

## Comunicación local

La comunicación local con el INGECON SUN EMS se puede realizar a través de Wi-Fi o Ethernet.

## Comunicación remota

La comunicación remota con el INGECON SUN EMS se realiza por medio del Device ID y Password suministradas junto con la tarjeta en https://device.ingeconsunmonitor.com

## Comunicación con los dispositivos

La conexión entre el INGECON SUN EMS y los dispositivos de la instalación se realiza por Ethernet, Wi-Fi y/o RS-485, en función del tipo de dispositivo.

Inversores

En una instalación con varios inversores la comunicación se realiza vía Ethernet o Wi-Fi con cada inversor.

Vatímetro WM20 y WM40 El vatímetro se comunica vía Ethernet con el gestor energético.

Vatímetro EM24

El vatímetro se comunica vía RS-485 con el gestor energético.

## Conexión RS-485

La conexión RS-485 con el INGECON SUN EMS con el vatímetro EM24 se debe realizar utilizando el puerto RS-485 A como se indica a continuación.

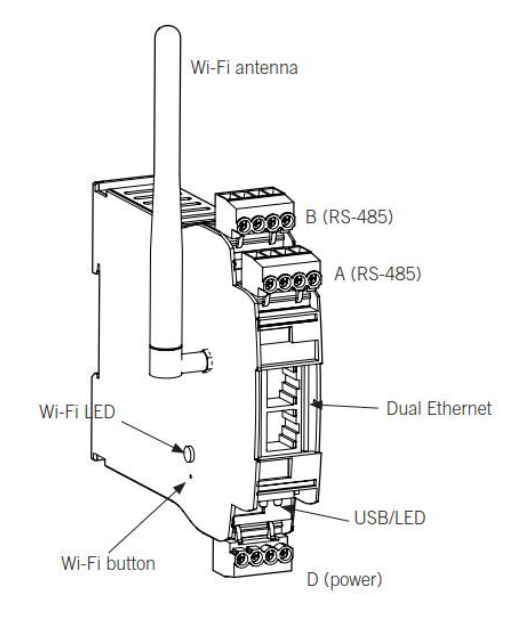

#### Device ID 1CM

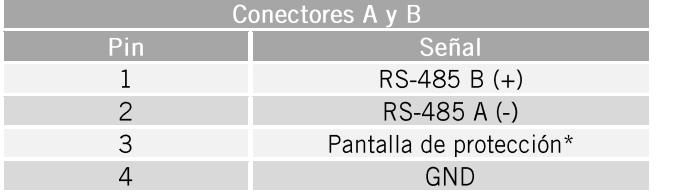

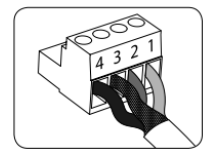

\* Borna para facilitar la conexión.

## Fuente de alimentación

Para alimentar la tarjeta se debe aplicar  $7 \sim 42$  Vdc (15 W) en los pines 3 y 4 del conector D.

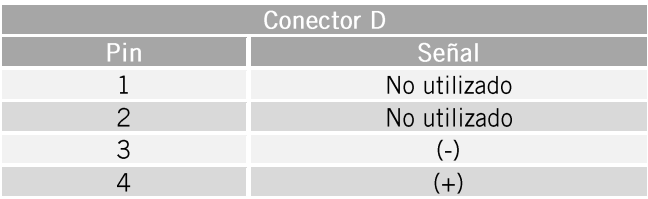

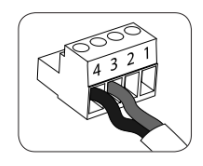

La posición 3 de los switches A y B permite la conexión de la resistencia de fin de línea en el bus RS-485. Las posiciones 1 y 2 activan las resistencias<br>pull-up y pull-down necesarias para dispositivos con umbral de incertidumbre Standard.

De fábrica los switches A y B están configurados como finales de línea.

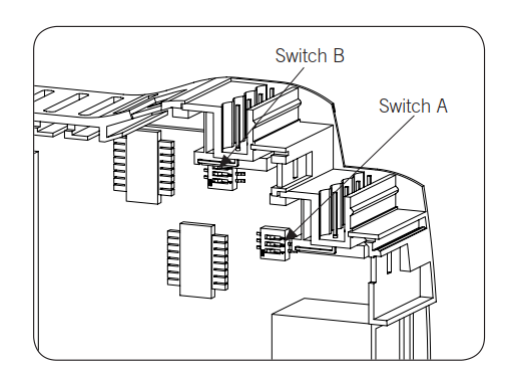

## **O** INFO

Consultar el manual de accesorios para la comunicación local o remota para obtener más información sobre la comunicación local por Ethernet y/o Wi-Fi y comunicación remota con el **INGECON SUN EMS.** 

Consultar el manual de accesorios de comunicación vía RS-485 para obtener más información sobre cómo realizar la conexión RS-485.

## <span id="page-7-0"></span>3.2 Ajustes

## **O** INFO

Consultar el manual de accesorios para la comunicación local o remota para obtener más información sobre el cambio de ajustes y configuración del INGECON SUN EMS.

#### <span id="page-8-0"></span>Dispositivos disponibles en una Instalación de Autoconsumo  $\boldsymbol{\Lambda}$

A continuación se muestra la lista de dispositivos disponibles en una instalación de autoconsumo.

- Gestor energético EMS.  $\bullet$
- Vatímetro.
- Inversores fotovoltaicos.  $\bullet$
- Estaciones de recarga de vehículo eléctrico.  $\bullet$
- Red eléctrica.
- Generador diésel.

#### **O** INFO

En el apartado siguiente "INGECON SUN EMS Tools" se describen los pasos necesarios para la configuración de la instalación desde la aplicación de PC INGECON SUN EMS Tools y las diferentes opciones de uso de la misma.

La identificación de todos los dispositivos se realiza definiendo el tipo de comunicación utilizada con el gestor energético y su nodo Modbus.

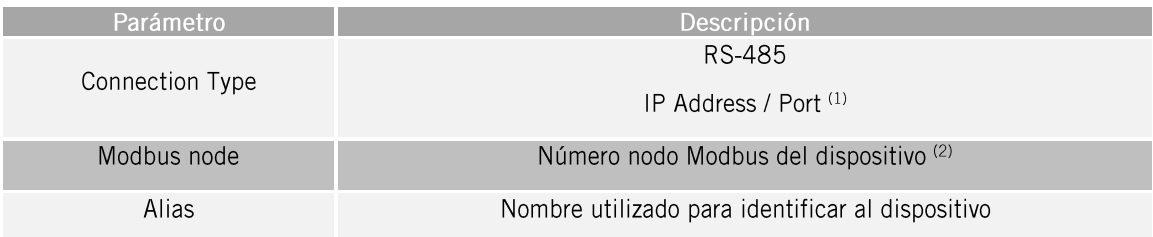

(1) De forma general, por defecto el puerto de comunicaciones a usar es el 502. Para estaciones de recarga de vehículo eléctrico el puerto por defecto es el 503.

(2) Por defecto el número de Modbus a usar para estaciones de recarga de vehículo eléctrico es 247.

#### **O** info

Para realizar la configuración del nodo Modbus de un dispositivo consultar el correspondiente manual de instalación.

A continuación se muestran sus parámetros de configuración de todos estos dispositivos.

#### Vatímetro

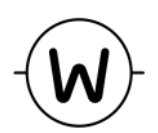

Parámetro Descripción Power meter Type Tipo de vatímetro utilizado<sup>(2)</sup>

(2) Por defecto el vatímetro utilizado es el A65.

## Inversores fotovoltaicos

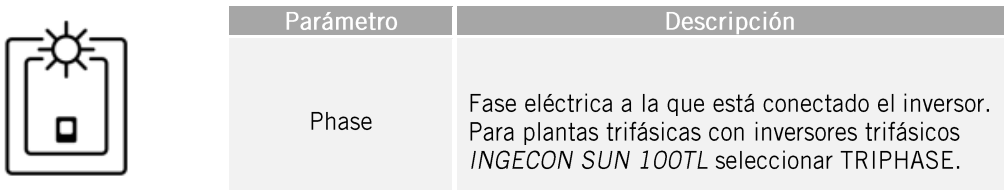

## Estaciones de recarga de vehículo eléctrico

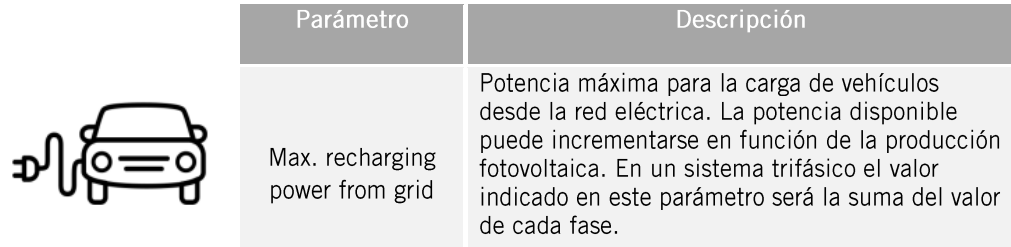

Además de los dispositivos físicos anteriores existen dos elementos virtuales que deben ser configurados en la instalación:

- Red eléctrica.  $\bullet$
- Generador diésel.  $\bullet$

## Red eléctrica

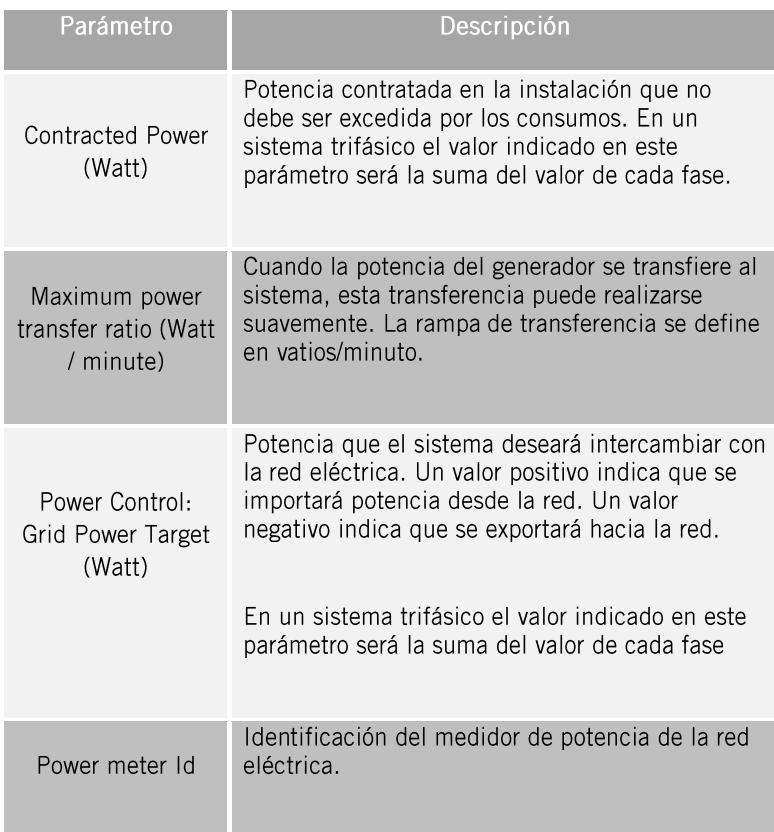

## Generador diésel

°o

Los parámetros para la configuración de un generador diésel son los siguientes.

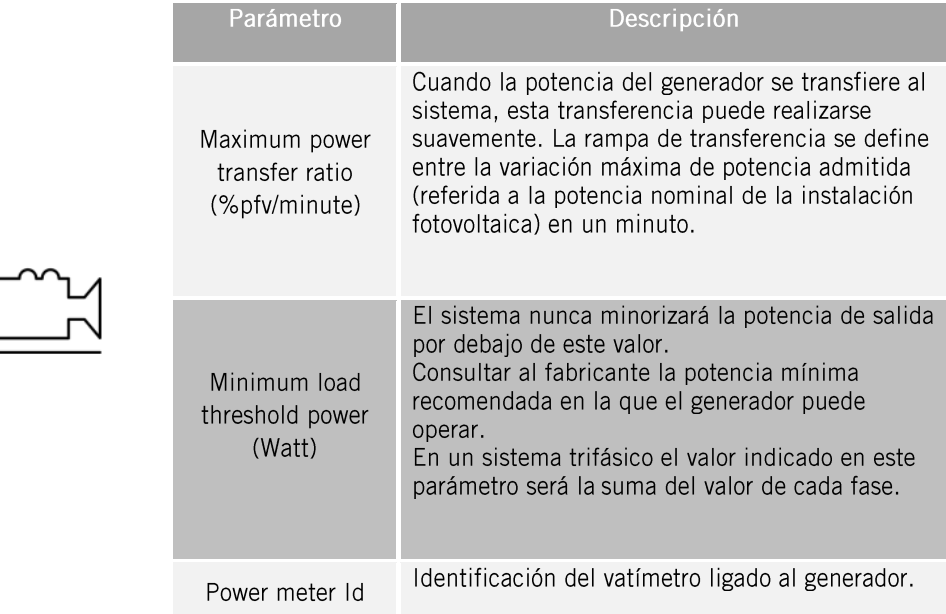

#### <span id="page-11-0"></span>**INGECON SUN EMS Tools** 5

El software INGECON SUN EMS Tools es la aplicación de PC facilitada por Ingeteam para realizar la configuración, puesta en marcha y monitorización de instalaciones de autoconsumo.

## <span id="page-11-1"></span>5.1 Instalación

Descargar el software desde la página web de Ingeteam, ejecutar el archivo de instalación disponible y seguir las instrucciones indicadas en el proceso de instalación.

## $\triangle$  atención

Requisitos del sistema: Windows 7, y como mínimo 1Gb de RAM. La aplicación es compatible con configuraciones de 32 y 64 bits.

Se requiere para su funcionamiento el Framework .Net 4.5, normalmente incluido como parte del sistema operativo.

## **O** info

El software INGECON SUN EMS Tools es propiedad de Ingeteam.

## <span id="page-11-2"></span>5.2 Creación de una instalación

Con el PC conectado a la misma red donde tenemos conectado nuestro gestor energético EMS y una vez instalado el software, lanzar la aplicación desde el acceso directo creado en el escritorio.

El siguiente paso consiste crear una instalación y asociarla a nuestro gestor energético EMS. Para ello la aplicación INGECON SUN EMS Tools dispone de un Wizard de ayuda para facilitar esta labor.

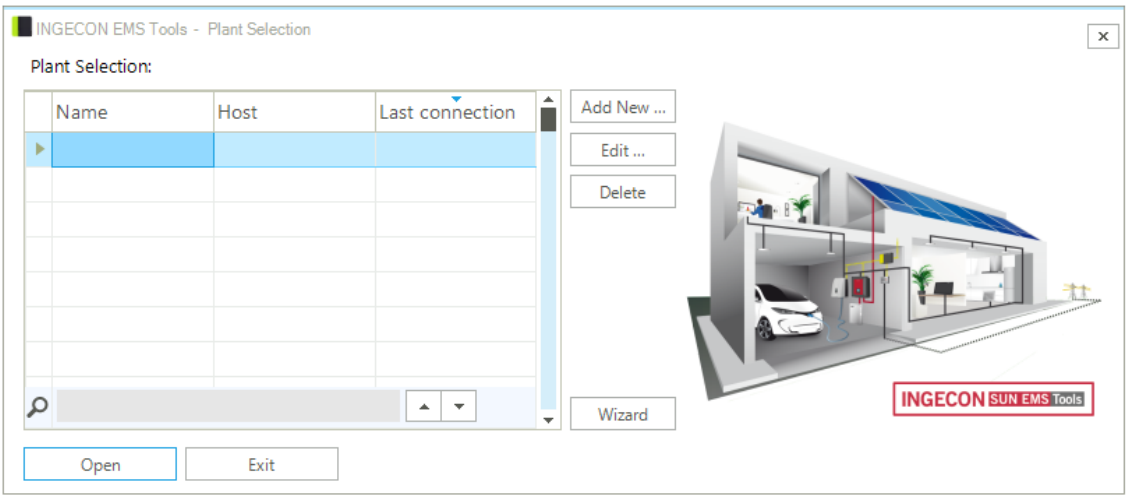

## <span id="page-11-3"></span>5.2.1 Mediante el Wizard

Los pasos a seguir son los siguientes:

- 1. En la pantalla inicial pulsar en Wizard.
- 2. Seleccionar el interfaz de red local que corresponda, y pulsar en Next.
- 3. En la ventana de la izquierda aparece el número de serie de nuestro gestor energético EMS. Lo seleccionamos y podemos ver su información principal como versión de firmware, dirección IP, etc...
- 4. Con el número de serie seleccionado pulsar en Next.
- 5. En el siguiente paso configuraremos los parámetros de red del gestor energético EMS.

## **O** INFO

Ingeteam recomienda configurar el gestor energético EMS con una IP fija. De este modo su funcionamiento no depende de un servidor DHCP.

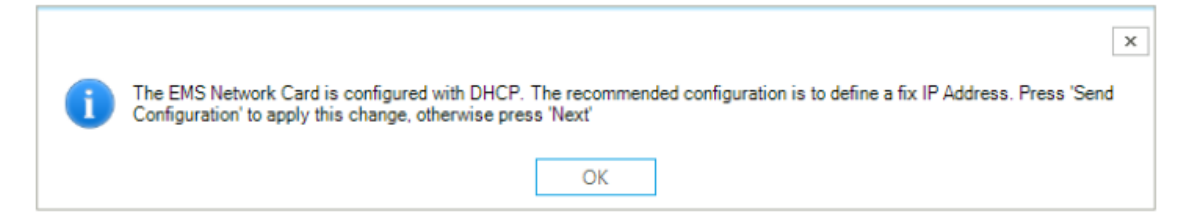

- 6. Una vez hemos asignado los parámetros de red, pulsar en Next.
- 7. Pulsar en Test Connectivity y para comprobar la conectividad remota con nuestro gestor energético EMS.

#### **O** INFO

Como paso previo a la conexión remota es necesario cumplir los siguientes requerimientos en la instalación:

- El EMS debe tener una conexión a una red local y con salida libre a internet a los siguientes servidores y puertos.
	- IP pública 194.30.98.71 puertos TCP8883 y TCP443 (y/o TCP80).
	- IP pública 194.30.98.70 puertos UDP80 y/o UDP1194.
- El PC desde el que nos queramos conectar también debe disponer una conexión a una red local y con salida libre a internet a los siguientes servidores y puertos.
	- IP pública 194.30.98.71 puertos TCP9001 y TCP443.
	- IP pública 194.30.98.70 puertos TCP22.
- Asegurar que la puerta de enlace predeterminada (default gateway) es correcta, ya que de lo contrario el EMS no tendrán acceso remoto. Para obtener dicha información, acceder a las propiedades de configuración de red de un ordenador que se encuentre en la misma red o bien solicitarlo al administrador de red.
- 8. Pulsar en Next.
- 9. Por último, solo debemos introducir el nombre de la instalación y la contraseña de nuestro gestor energético EMS. Pulsar Finish.
- 10. Automáticamente se crea una instalación con nuestros datos.

#### **U** info

En caso de no ejecutar el Test Connectivity (o su resultado es negativo y no se puede establecer la conexión remota con el gestor energético EMS) se crea una instalación en modo local que no es accesible remotamente. En tal caso no se solicita la contraseña remota.

## <span id="page-13-0"></span>5.2.2 Mediante Add New...

Desde el INGECON SUN EMS Tools es posible crear una instalación de modo directo. Para ello desde la pantalla inicial, pulsar en Add New... y seguir los siguientes pasos:

- 1. Introducir el nombre para la instalación en el campo Name.
- 2. Seleccionar el tipo de conexión.
- 3. Introducir la información solicitada, Device Id / Password o IP Address.
- 4. Por último, guardar la configuración pulsando en Save.

## <span id="page-13-1"></span>5.3 Acceso a la instalación

Para acceder a la instalación previamente creada, desde la ventana de inicial se deberá seleccionar la instalación y pulsar en Open.

A continuación se abre la siguiente pantalla desde la cual podemos realizar todas las tareas de configuración y puesta en marcha de la instalación y descarga de datos de producción almacenados en nuestro gestor energético EMS.

#### **O** INFO

La aplicación INGECON SUN EMS Tools permite la visualización de los datos de producción almacenados en el PC que previamente hayan sido descargados sin necesidad de estar conectados con el gestor energético EMS.

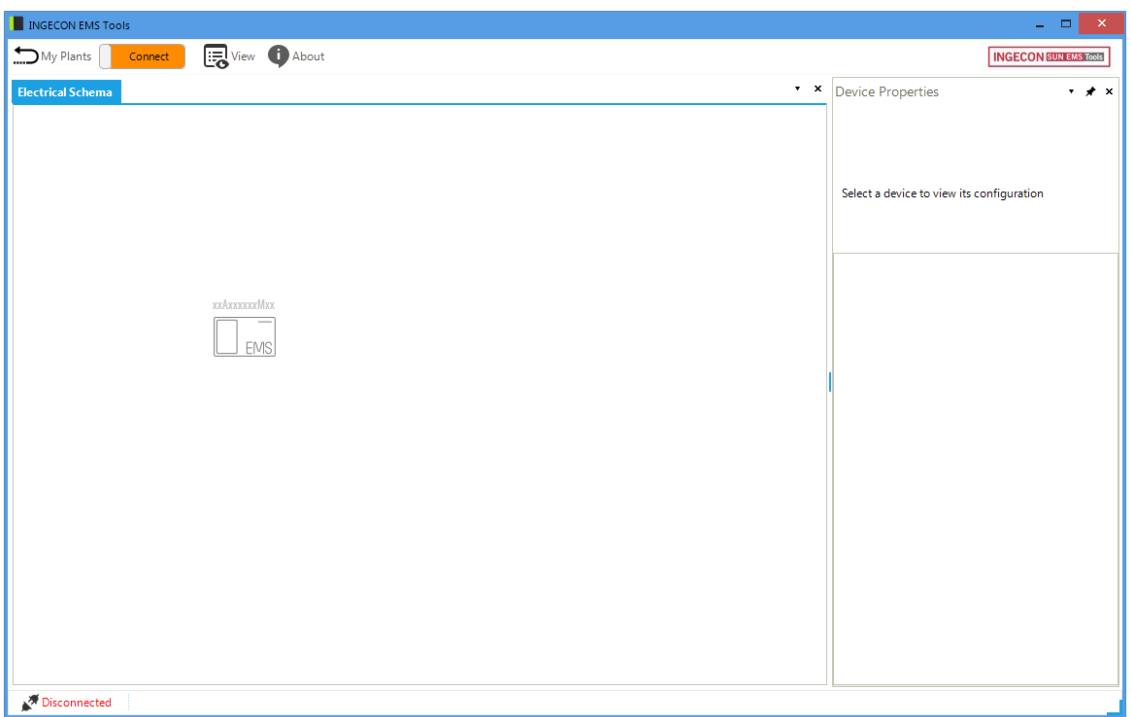

Pantalla principal del INGECON SUN EMS Tools (Desconectado)

Para establecer la conexión con el gestor energético EMS pulsar sobre el botón Connect.

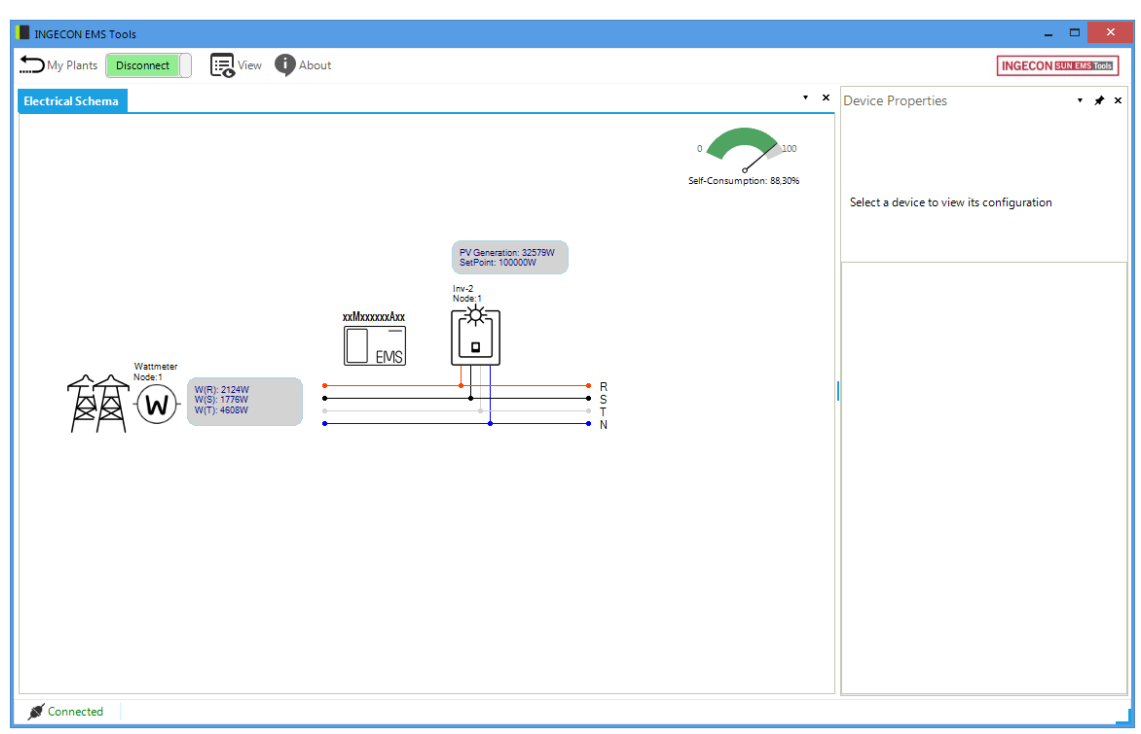

Pantalla principal del INGECON SUN EMS Tools (Conectado)

## <span id="page-14-0"></span>5.4 Configuración de la instalación

En este apartado se dan las pautas para la configuración inicial de una instalación. Para ello una vez se ha creado la instalación según se indica en el apartado "Creación de una instalación" y se ha accedido a la misma como se explica en el apartado "Acceso a la instalación", seguir los siguientes pasos:

- 1. Acceso a la instalación en modo instalador
- 2. Detener estrategia en ejecución
- 3. Selección de estrategia
- 4. Descubrimiento y configuración de los dispositivos del sistema
- 5. Re-arranque de la estrategia

## <span id="page-14-1"></span>5.4.1 Acceso a la instalación en modo instalador

Para poder realizar el proceso de configuración o cualquier cambio posterior en el sistema, es necesario activar el modo instalador. Para ello desde la pantalla principal del INGECON SUN EMS Tools pulsar la tecla F12 para visualizar la barra de comandos, escribir access ingeconinstaller y pulsar la tecla intro. Aparecerá un mensaje de confirmación de acceso en modo instalador y además aparecen nuevos iconos en la barra superior del menú principal.

## <span id="page-14-2"></span>5.4.2 Detener estrategia en ejecución

Para de detener la estrategia en ejecución realizamos Barra de control > Control > Stop control.

#### <span id="page-14-3"></span>5.4.3 Selección de estrategia

Seleccionamos la estrategia deseada.

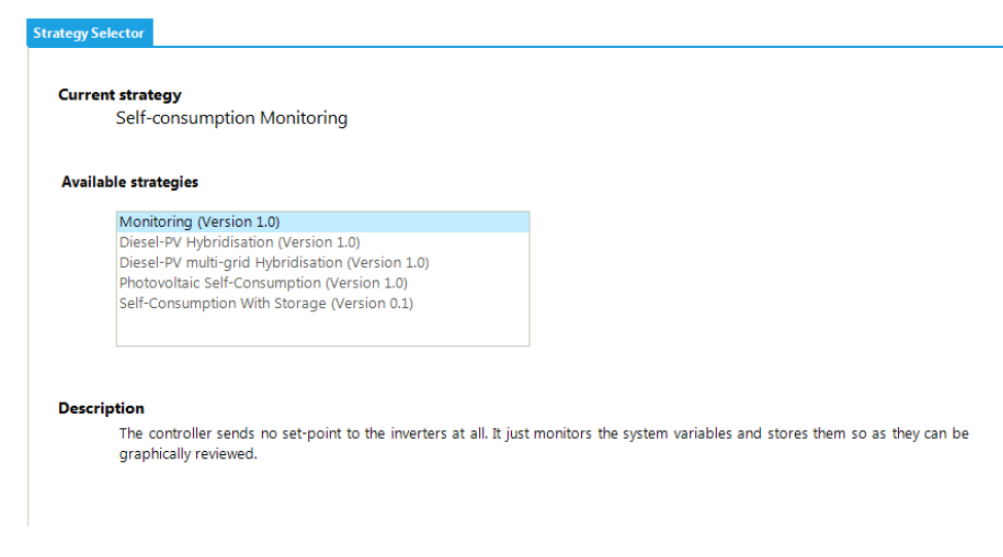

Para ello:

- 1. Barra de control > Strategy Selector
- 2. Desde pestaña Strategy Selector seleccionamos la estrategia del listado Available Strategies.
- 3. Al seleccionar cada estrategia aparece una descripción breve que resume la funcionalidad de la misma.
- 4. Establecemos la estrategia deseado pulsando en Set strategy.

#### <span id="page-15-0"></span>5.4.4 Descubrimiento y configuración de los dispositivos del sistema

En el siguiente paso indicamos al gestor energético EMS cuáles son los dispositivos disponibles en la instalación. Para ello realizamos los siguientes pasos:

- 1. Barra de control > Add device
- 2. Desde la ventana emergente en Device Type seleccionamos el tipo de dispositivo que queremos añadir y configuramos sus parámetros.
- 3. Y después seleccionamos los parámetros asociados al dispositivo.
- 4. Pulsamos en Find. Si el equipo se encuentra bien conectado y configurado se mostrará un aviso con el número de serie y el firmware del dispositivo.
- 5. Por último, guardar la configuración pulsando en Save.

## <span id="page-15-1"></span>5.5 Re-arrangue de la estrategia

Una vez hayamos añadido y configurado todos los dispositivos de nuestra instalación y hayamos configurados los parámetros de nuestra estrategia, la re-arrancamos. Para ello realizamos Barra de control > Control > Start control.

Después de unos segundos nuestro sistema comenzará a funcionar.

## <span id="page-15-2"></span>5.6 Datos de producción

Para descargar y poder visualizar los datos de producción de nuestra instalación debemos seguir los siguientes pasos:

- 1. Acceder a la instalación desde la pantalla inicial del INGECON SUN EMS Tools.
- 2. Establecer conexión directa con el dispositivo Barra de control > Connect.
- 3. Visualizar la pestaña Data/Graphs en la interfaz de usuario Barra de control > View > Data/Graphs.
- 4. Seleccionar el día deseado.

Además de una visualización diaria, INGECON SUN EMS Tools ofrece la posibilidad de visualizar los históricos descargados seleccionando un rango de fechas, o bien utilizar los rangos predefinidos por el sistema (diario, semanal, mensual y anual).

## $\triangle$  atención

El gestor energético EMS mantiene en su memoria los datos de producción de los últimos 30 días. Es necesaria la descarga de datos durante dicho período.

## <span id="page-16-0"></span>5.7 Cambios de configuración

Para cualquier cambio que quiera realizarse en la instalación acceder a la misma en modo instalador siguiendo los pasos del apartado "Acceso a la instalación en modo instalador" y detener el control como se indica en el apartado "Detener estrategia en ejecución". Seleccionar el elemento a modificar y desde la pestaña Device Properties modificar los parámetros deseados. Finalizados los cambios, pulsar en Save.

## <span id="page-16-1"></span>5.8 Restauración de configuración de fábrica

Para restablecer la configuración por defecto pulsar el icono Reset Factory Configuration desde el panel Device Properties. Posteriormente, reiniciar el dispositivo Barra de Control > Reboot EMS.

#### <span id="page-17-0"></span>Notas sobre integración de SCADA 6

El gestor energético EMS realiza el control de los inversores de Ingeteam utilizanzo el protocolo Modbus-TCP. Además, la mayor parte de los sistemas de SCADA basados en comunicación por Ethernet o Wi-Fi también utilizan el protocolo Modbus-TCP de manera estandarizada.

Las comunicaciones basadas en Modbus-TCP en los inversores de Ingeteam adminten conexiones simultáneas desde múltiples clientes en le puerto 502. Así, los distintos clientes pueden realizar sus peticiones Modbus-TCP y esperar sus respuestas. Además, no se establece ninguna prioridad en dichas peticiones. La tarjeta dispone de una cola de peticiones para su almacenaje y las procesa según su orden de llegada.

Con este escenario, el SCADA de monitorización paraleliza sus peticiones con las tramas de control del gestor EMS. Para que esto no comprometa los tiempos de control Ingeteam establece que el periodo de petición por Modbus-TCP por IP no debe ser inferior a 5 segundos, no pideindo mas de 10 registros a cada inversor por petición.

#### <span id="page-18-0"></span>Anexo 1: Vatímetros 7

El gestor energético EMS debe ir junto al vatímetro, suministrado por Ingeteam. Este vatímetro utilizado en instalaciones trifásicas necesita transformadores de corriente y/o transformadores de tensión.

Existen 3 tipos de vatímetro soportados:

- **WM20** (WM20AV53H + M C ETH)
- EM24 A65+  $\bullet$
- WM40 (WM40AV53H + M C ETH + M F I6 R4) para instalaciones con Diesel en España. No  $\bullet$ sumisnistrado por Ingeteam

## <span id="page-18-1"></span>7.1 Conexión WM20

## **ATENCIÓN**

Todas las conexiones deben ser realizadas en ausencia de tensión eléctrica.

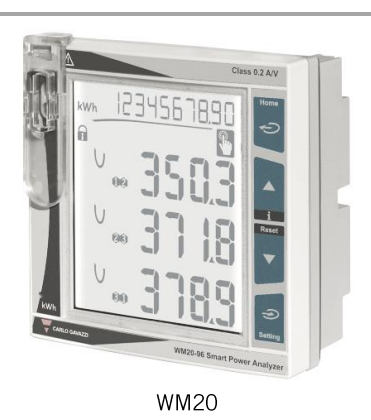

Efectuar la conexión como muestra la siguiente figura, instalando transformadores de corriente en cada una de las fases.

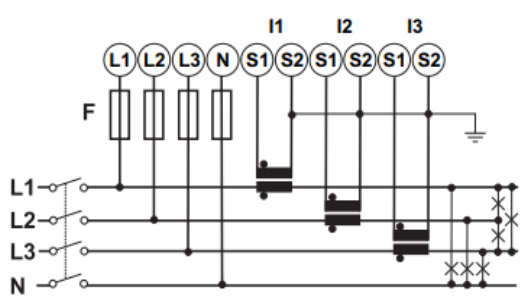

Instalación trifásica con transformadores de corriente

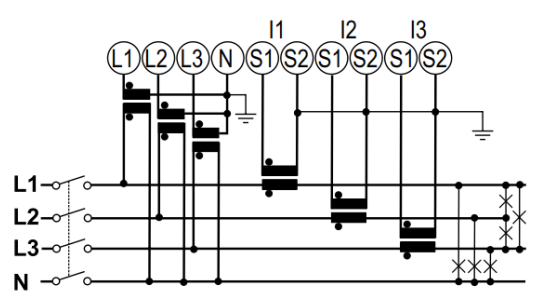

Instalación trifásica con transformadores de corriente y tensión en red con neutro

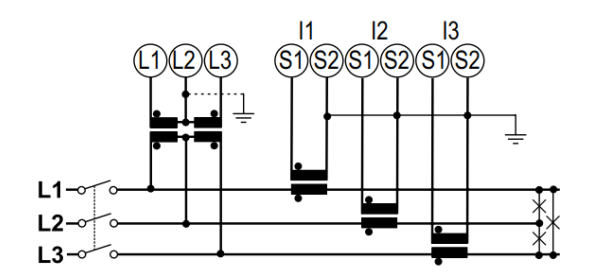

Instalación trifásica con transformadores de corriente y tensión en red sin neutro

Las tapas protectoras protegen contra contactos eléctricos directos. Para hacer las conexiones se deberán quitar y, una vez conectado, volver a instalarlas.

## **O** INFO

Consultar la sección "Anexo 3: Transformador de intensidad" para obtener información ampliada acerca de los mismos.

## A ATENCIÓN

El vatímetro debe estar instalado aguas arriba a la instalación consumidora y generadora de energía.

Por último, alimentar el vatímetro como se indica en función de la tensión en bornas.

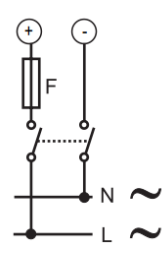

## Configuración

En este apartado se recogen los parámetros de configuración del vatímetro, necesarios para el correcto funcionamiento del vatímetro junto al gestor energético EMS.

1. Para realizar un cambio de configuración debemos desbloquer el dispositivo. Para ello elegir la posición 1 en el selector trasero, para desproteger y poder hacer cambio de configuración.

Una vez alimentemos el display deberá aparacer el siguiente iconco.

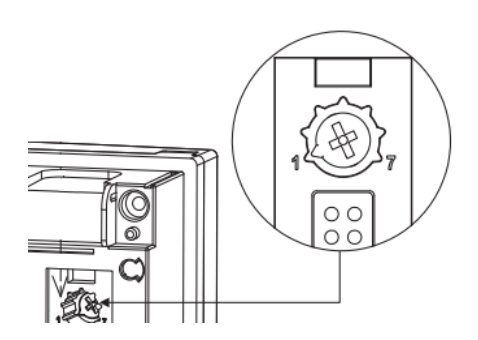

- 2. Alimentar el vatímetro. En el display deberá aparacer el siguiente icono.
- 3. Acceder al menú de configuración presionando el botón  $\Rightarrow$  durante 2 segundos. Se

R

solicitará una clave de acceso. Por defecto, esta clave es 0. Una vez introducida la clave pulsar una vez el botón  $\Rightarrow$  para aceptar.

- 4. Al aceptar se accede a la pantalla de configuración de la contraseña CNG PASS. Se recomienda no modificar el valor y pulsar el botón  $\hat{\mathbf{P}}$  para pasar a la siguiente pantalla.
- 5. Avanzar hasta la pantalla de selección del tipo de sistema SYSTEM pulsando  $\nabla \triangle$ . Presionar el botón  $\triangle$  una vez y aparecerá en la parte superior del display la indicación PRG.

Utilizando los botones **V** A hasta llegar a 3P.N (si la instalación es trifásica con neutro) ó 3P (si la instalación es trifásica sin neutro). Presionar el botón  $\Rightarrow$  una vez para aceptar.

- 6. Avanzar hasta la pantalla de selección de la relación de transformación CT RATIO pulsando  $\nabla$   $\blacktriangle$ . Presionar el botón  $\blacktriangleright$  una vez. Como ejemplo, si la corriente del primario de transformador es de 3000 A y la del secundario de 5 A, la relación de transformador es de 600.
- 7. Avanzar hasta la pantalla de ETHERNET pulsando  $\blacktriangledown$ ▲. Presionar el botón  $\clubsuit$  una vez para acceder. Desde este menú se puede configurar la dirección IP IP ADDRESS, la máscara de red SUBNET y la puerta de enlace GATEWAY.
- 8. Avanzar hasta la pantalla de END pulsando  $\nabla$  A. Presionar el botón  $\mathfrak{D}$  una vez para guardar los cambios realizados y salir de la opción de configuración.
- 9. Volver a elegir la posición de bloqueo. Para ello elegir la posición 7 en el selector trasero. En el display deberá aparacer el siguiente icono.

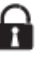

## <span id="page-21-0"></span>7.2 Conexión WM40

#### **ATENCIÓN** ⚠

Todas las conexiones deben ser realizadas en ausencia de tensión eléctrica.

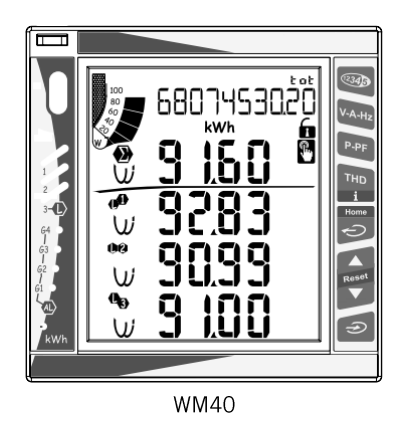

Efectuar la conexión como muestra la siguiente figura, instalando transformadores de corriente en cada una de las fases.

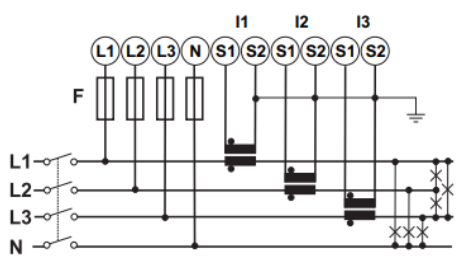

Instalación trifásica con transformadores de corriente

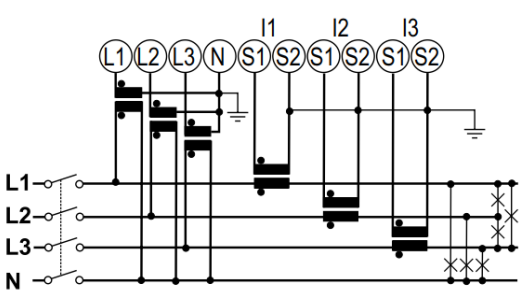

Instalación trifásica con transformadores de corriente y tensión en red con neutro

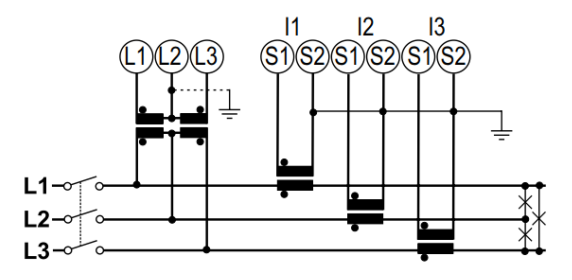

Instalación trifásica con transformadores de corriente y tensión en red sin neutro

Las tapas protectoras protegen contra contactos eléctricos directos. Para hacer las conexiones se deberán quitar y, una vez conectado, volver a instalarlas.

#### **U** INFO

Consultar la sección "Anexo 3: Transformador de intensidad" para obtener información ampliada acerca de los mismos.

#### **ATENCIÓN**

El vatímetro debe estar instalado aguas arriba a la instalación consumidora y generadora de energía.

Por último, alimentar el vatímetro como se indica en función de la tensión en bornas.

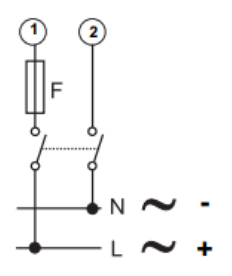

## Configuración

En este apartado se recogen los parámetros de configuración del vatímetro, necesarios para el correcto funcionamiento del vatímetro junto al gestor energético EMS.

1. Para realizar un cambio de configuración debemos desbloquer el dispositivo. Para ello elegir la posición 1 en el selector trasero, para desproteger y poder hacer cambio de configuración.

Una vez alimentemos el display deberá aparacer el siguiente iconco.

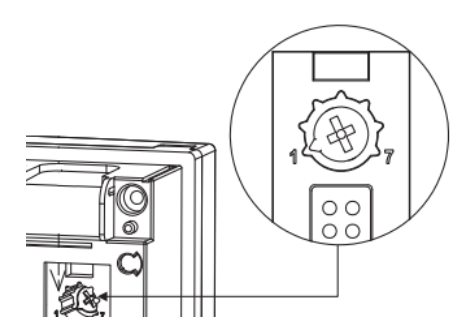

- 2. Alimentar el vatímetro. En el display deberá aparacer el siguiente icono.
- 3. Acceder al menú de configuración presionando el botón  $\Rightarrow$  durante 2 segundos. Se solicitará una clave de acceso. Por defecto, esta clave es 0. Una vez introducida la clave pulsar una vez el botón  $\bigotimes$ para aceptar.
- 4. Al aceptar se accede a la pantalla de configuración de la contraseña CNG PASS. Se recomienda no modificar el valor y pulsar el botón  $\Rightarrow$  para pasar a la siguiente

pantalla.

5. Avanzar hasta la pantalla de selección del tipo de sistema SYSTEM pulsando  $\nabla \triangle$ . Presionar el botón  $\triangle$  una vez y aparecerá en la parte superior del display la indicación PRG.

Utilizando los botones  $\nabla$  A hasta llegar a 3P.N (si la instalación es trifásica con neutro) ó 3P (si la instalación es trifásica sin neutro). Presionar el botón  $\Rightarrow$  una vez para aceptar.

- 6. Avanzar hasta la pantalla de selección de la relación de transformación CT RATIO pulsando  $\nabla$  **A**. Presionar el botón  $\widehat{\mathbf{D}}$  una vez. Como ejemplo, si la corriente del primario de transformador es de 3000 A y la del secundario de 5 A. la relación de transformador es de 600.
- 7. Encaso de utilizar transformadores de tensión, avanzar hasta la pantalla de selección de la relación de transformación PT RATIO pulsando V▲. Presionar el botón → una vez. Como ejemplo, si la tensión del primario de transformador es de 6 kV y la del secundario de 100 V, la relación de transformador es de 60.
- 8. Avanzar hasta la pantalla de ETHERNET pulsando  $\blacktriangledown$ ▲. Presionar el botón  $\clubsuit$  una vez para acceder. Desde este menú se puede configurar la dirección IP IP ADDRESS, la máscara de red SUBNET y la puerta de enlace GATEWAY.
- 9. Avanzar hasta la pantalla de END pulsando  $\nabla$   $\blacktriangle$ . Presionar el botón  $\vartriangle$  una vez para guardar los cambios realizados y salir de la opción de configuración.
- 10. Volver a elegir la posición de bloqueo. Para ello elegir la posición 7 en el selector trasero. En el display deberá aparacer el siguiente icono.

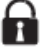

## <span id="page-24-0"></span>7.3 Conexión EM24 A65+

#### **ATENCIÓN** ⚠

Todas las conexiones deben ser realizadas en ausencia de tensión eléctrica.

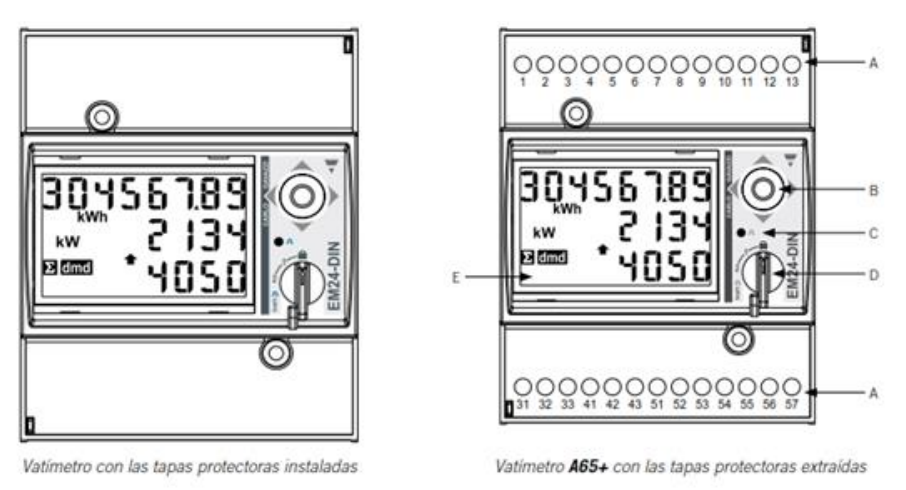

EM24 A65+

Las tapas protectoras protegen contra contactos eléctricos directos. Para hacer las conexiones se deberán quitar y, una vez conectado, volver a instalarlas.

Efectuar la conexión como muestra la siguiente figura, instalando transformadores de corriente en cada una de las fases.

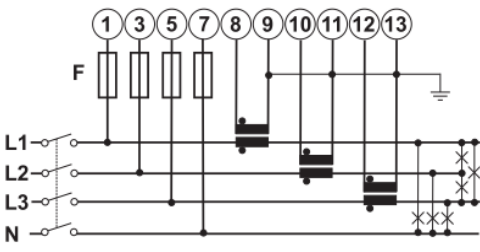

Instalación trifásica con transformadores de corriente

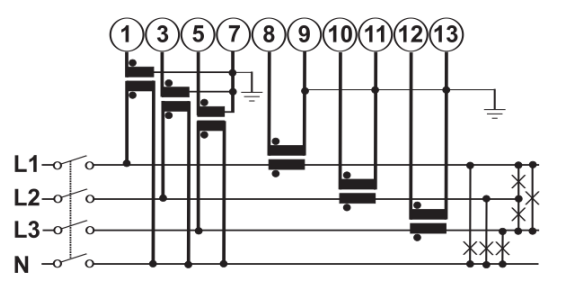

Instalación trifásica con transformadores de corriente y tensión con neutro

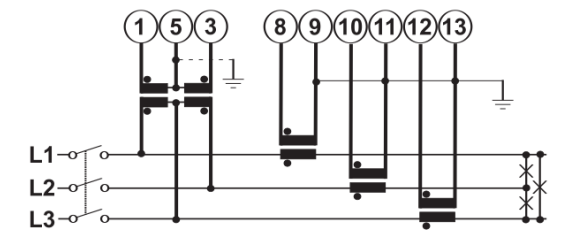

Instalación trifásica con transformadores de corriente y tensión sin neutro

## **D** INFO

Consultar la sección "Anexo 3: Transformador de intensidad" para obtener información ampliada acerca de los mismos.

## $\triangle$  atención

El vatímetro debe estar instalado aguas arriba a la instalación consumidora y generadora de energía.

La comunicación vía RS-485 se realiza siguiendo las indicaciones de la siguiente tabla.

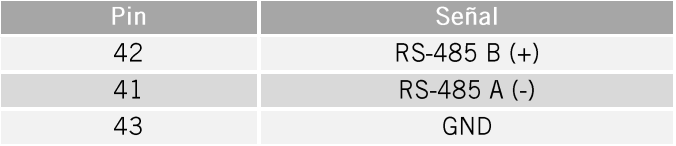

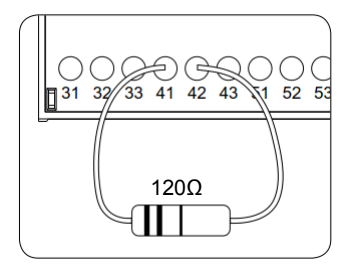

Se debe conectar la resistencia de fin de línea de 1200 entre los puntos de conexión 41 y 42.

## **O** INFO

Consultar el manual de Accesorios de comunicación vía RS-485 para obtener más información acerca del cableado RS-485.

Por último, alimentar el vatímetro como se indica en función de la tensión en bornas.

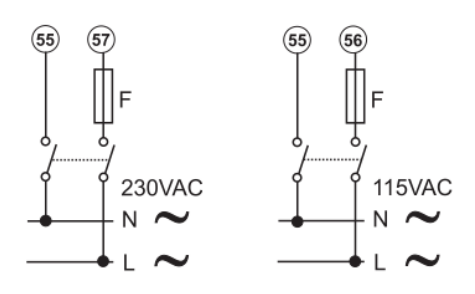

## Configuración

En este apartado se recogen los parámetros de configuración del vatímetro, necesarios para el correcto funcionamiento del vatímetro junto al gestor energético EMS.

- 1. Alimentar el vatímetro desde la red eléctrica.
- 2. Mediante el selector elegir la posición 1.
- 3. Acceder al menú de configuración presionando el joystick durante 3 segundos. Se solicitará una clave de acceso. Por defecto, esta clave es 0. Una vez introducida la clave pulsar una vez el joystick para aceptar.
- 4. Al aceptar se accede a la pantalla de configuración de la contraseña CNG PASS. Se recomienda no modificar el valor y desplazar el joystick hacia la derecha para pasar a la siguiente pantalla.
- 5. Pantalla de tipo de aplicación APPLICAT. En esta pantalla se debe seleccionar la aplicación tipo H. Para ello pulsar el joystick una vez.

En la parte inferior del display aparece PRG, indicativo de que es posible modificar el valor.

Desplazar el joystick en cualquiera de los 4 sentidos hasta que aparezca TYP.H. Presionar una vez el joystick para aceptar.

6. Avanzar hasta la pantalla de selección del tipo de sistema SYS mediante el joystick. Presionar el joystick una vez (aparecerá en la parte inferior del display la indicación PRG) 3P.N (Instalación es trifásica con neutro) o 3P (Instalación es trifásica sin neutro). Pulsar el joystick una vez para aceptar.

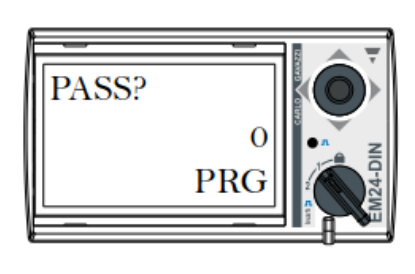

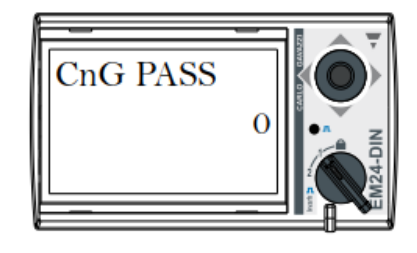

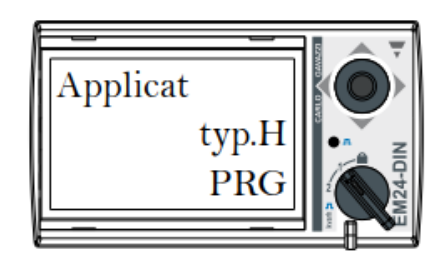

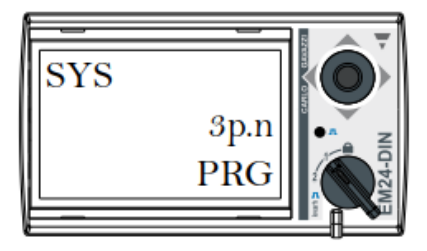

- 7. Avanzar hasta la pantalla de selección de la relación de transformación CT RATIO (de  $1,0$  a  $60,00$  k). Como ejemplo, si la corriente del primario de transformador es de 3000 A y la del secundario de 5 A, la relación de transformador es de 600.
- 8. Si es necesario, avanzar hasta la pantalla de selección de la relación de transformación VT RATIO (de 1.0 a 6000). Como ejemplo, si la tensión del primario de transformador es de 6 kV y la del secundario de 100 V, la relación de transformador es de 60.
- 9. Avanzar hasta la pantalla de número de nodo ADDRESS mediante el joystick. Presionar el joystick una vez (aparecerá en la parte inferior del display la indicación PRG). Desplazar el joystick en cualquiera de los 4 sentidos para indicar el número de nodo del vatímetro. Pulsar el joystick una vez para aceptar.
- 10. Al aceptar se accede a la pantalla de configuración del BAUD RATE. Pulsar nuevamente el joystick (aparecerá en la parte inferior del display la indicación PRG). Desplazar el joystick en cualquiera de los 4 sentidos para seleccionar 9600 bps. Pulsar el joystick una vez para aceptar.
- 11. Avanzar hasta la pantalla END. Presionar el joystick una vez para salir a la pantalla principal.
- 12. Volver a elegir la posición de bloqueo mediante el selector.

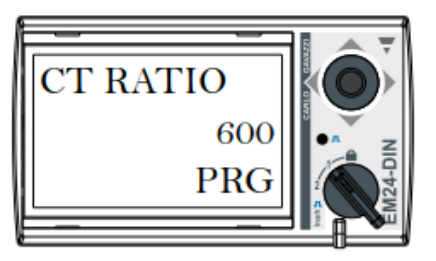

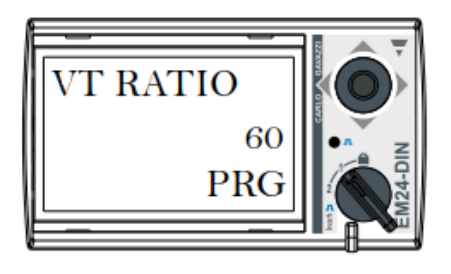

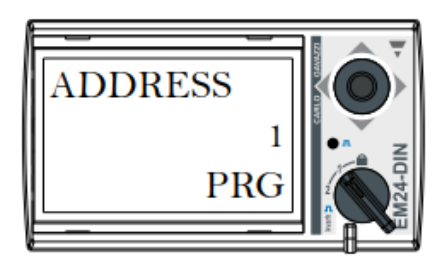

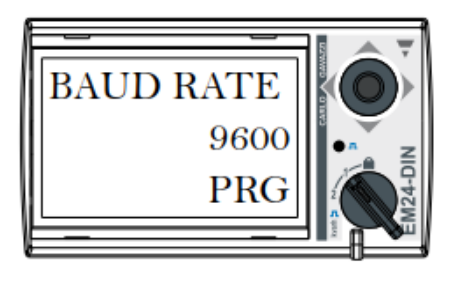

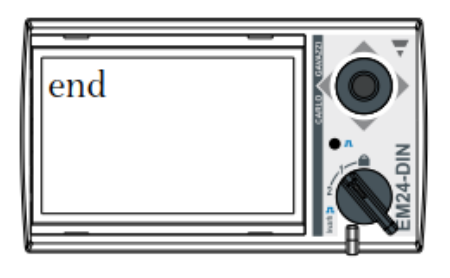

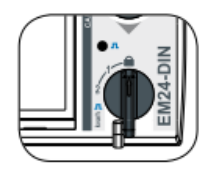

#### <span id="page-28-0"></span>Anexo 2: Conexión de la entrada digital 1 8

En instalaciones híbridas donde existan generadores diésel y la red principal como fuentes de alimentación, la entrada digital 1 del vatímetro se utiliza para la detección de la fuente generadora de la tensión.

## <span id="page-28-1"></span>8.1 Conexión WM40

En este caso se requiere además del módulo M F I6 R4.

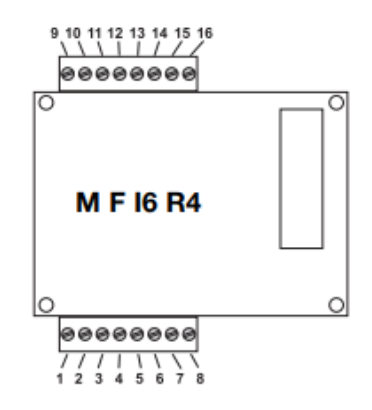

La instalación de este módulo se hace como se indica en la siguiente figura.

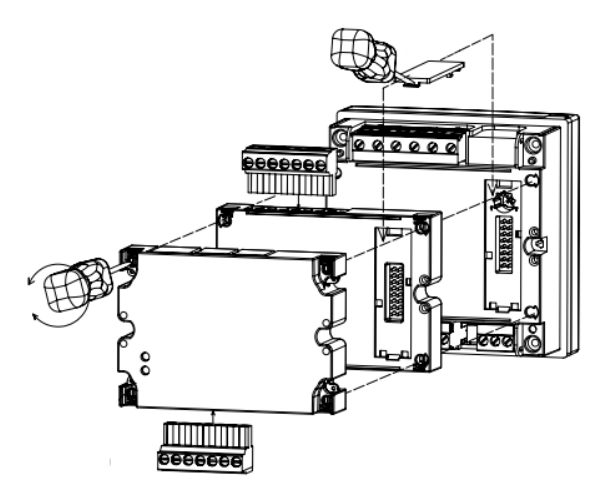

En el siguiente esquema se muestra cómo debe conectarse. Se utilizará un contacto seco normalmente abierto (NO) de confirmación donde:

- Contacto abierto: indica que la tensión de red está generada por el grupo diésel.  $\bullet$
- Contacto cerrado: indica que la tensión de red está generada por la red principal.

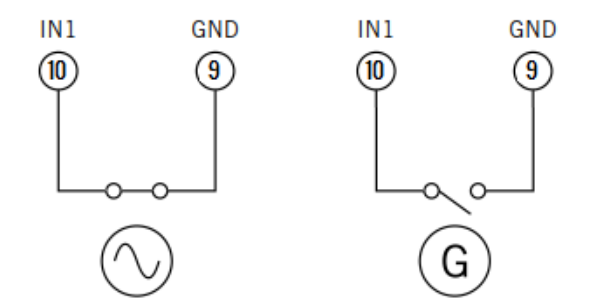

## <span id="page-29-0"></span>8.2 Conexión EM24 A65+

En el siguiente esquema se muestra cómo debe conectarse. Se utilizará un contacto seco normalmente abierto (NO) de confirmación donde:

- Contacto abierto: indica que la tensión de red está generada por el grupo diésel.  $\bullet$
- Contacto cerrado: indica que la tensión de red está generada por la red principal.

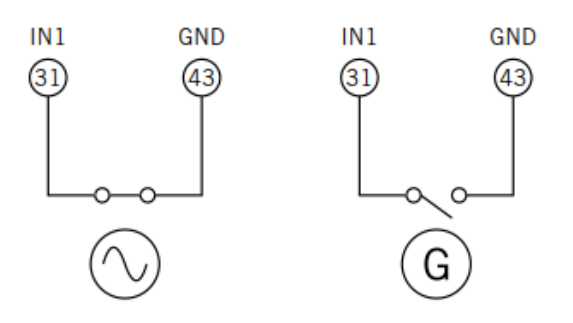

#### <span id="page-30-0"></span>Anexo 3: Transformador de intensidad 9

Parámetros del transformador de intensidad para instalaciones trifásicas (vatímetro A65+).

Para realizar una correcta selección del transformador de intensidad será necesario contemplar los parámetros que se indican a continuación:

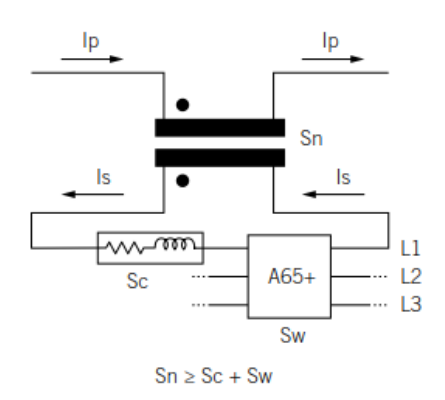

## I<sub>p</sub>: Corriente nominal del primario (A)

La corriente nominal en el primario debe ser superior o igual a la corriente máxima por fase del sistema.

## I<sub>s</sub>: Corriente nominal del secundario (A)

Valor de corriente nominal en el secundario del transformador de intensidad.

La corriente nominal del vatímetro que se va a conectar al secundario del transformador es  $I_n =$ 5 A y la corriente máxima del mismo es l<sub>max</sub> = 10 A.

Para asegurar la precisión de medida del vatímetro será necesario emplear al menos un transformador de intensidad cuva corriente nominal secundaria sea  $I_s = 5$  A.

## $\triangle$  atención

Para transformadores cuya corriente nominal secundaria Is sea inferior a 5 A, Ingeteam no asegura la precisión y correcto funcionamiento de la estrategia configurada en el gestor energético EMS.

## $\triangle$  Peligro

No se podrá emplear un transformador cuya corriente nominal secundaria sea superior a la corriente máxima del vatímetro, es decir, 10 A.

## KN: Relación de transformación (A)

Relación entre la corriente nominal del primario y la corriente nominal del secundario. Se expresa en forma de fracción. Ejemplo: KN = (150 A / 5 A).

## CI: Clase de precisión

La clase de precisión es el límite del error de corriente porcentual cuando se trabaja a corriente nominal.

Ingeteam exige que la clase de precisión de los transformadores de intensidad sea 0,5 (CI 0,5) para los vatímetros EM24 y 0,2 (CI 0,2) para los WMx0. Se admiten también aquellos transformadores de intensidad cuya clase de precisión permita realizar la medida de corriente con un error inferior a la referida por el vatímetro.

## S<sub>n</sub>: Potencia de precisión (VA)

Este parámetro describe la capacidad del transformador para hacer circular la corriente por el secundario a través de una carga manteniendo la clase de precisión. Será necesario calcular la potencia consumida en VA en el secundario del transformador de intensidad (considerar en este cálculo la suma del cableado y el vatímetro A65+).

Se recomienda elegir la potencia normalizada más cercana posible a la calculada. La potencia normalizada siempre será superior a la calculada.

Para el correcto funcionamiento se debe cumplir con la siguiente relación:

 $S_n \geq S_c + S_w$ (Ver nota de aplicación)

En caso de no cumplirse con esta relación Ingeteam no asegura la precisión y correcto funcionamiento de la estrategia configurada en gestor energético EMS.

#### Nivel aislamiento

Se deberá emplear transformadores de intensidad que aporten un nivel de aislamiento  $\geq 1$  kV.

## $\triangle$  atención

Considerar en los parámetros que definen las características de un transformador de intensidad las condiciones ambientales de funcionamiento de la instalación.

El circuito secundario de un transformador de intensidad en servicio nunca debe quedar en circuito abierto

## Nota de aplicación:

S<sub>w</sub>: Potencia consumida en el vatímetro A65+ expresada en VA. La potencia disipada por el vatímetro para una corriente nominal  $I_n = 5$  A es  $S_w = 0.3$  VA por fase.

Para corrientes diferentes a 5 A, la potencia consumida por el vatímetro asociada a la medida se puede obtener como:

$$
S_w = I^2 \times Z_w
$$
, donde  $Z_w = 0.3 VA / (5 A)2 = 12 mΩ$ 

 $S_c$ : Potencia consumida por el cableado en el secundario del transformador de intensidad en VA. Se puede calcular como:

$$
S_c = I^2 \times Z_c
$$

La impedancia del cable se considerará a una temperatura ambiente de al menos 40 °C.

## Contents

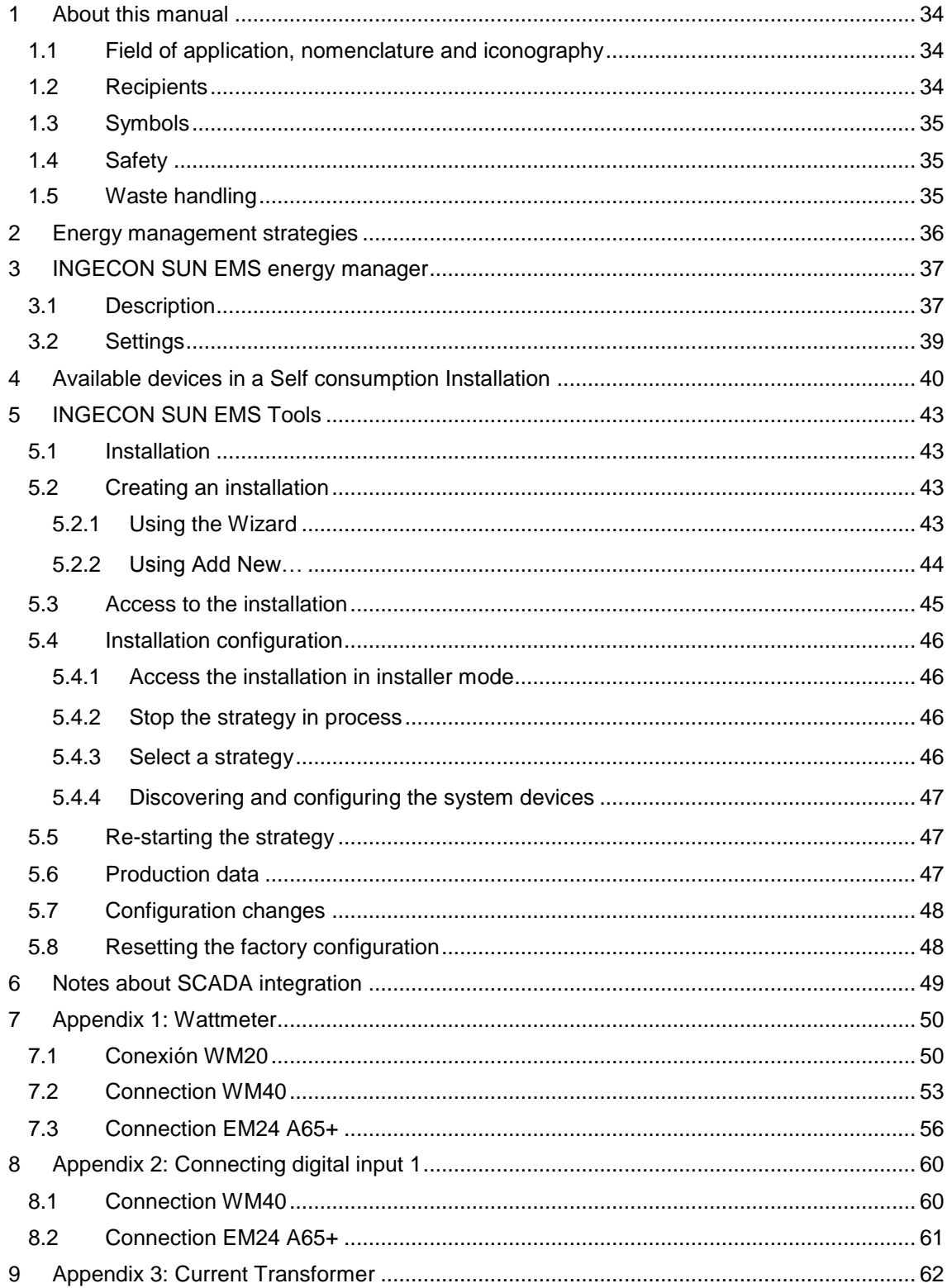

#### <span id="page-33-0"></span> $\mathbf{1}$ About this manual

The purpose of this manual is to describe the characteristics and use of the INGECON SUN EMS energy manager for installations with INGECON SUN 100TL inverters, as well as the system connection and configuration for its start-up.

## **D** info

To download the last version of this manual visit www.ingeteam.com.

## <span id="page-33-1"></span>1.1 Field of application, nomenclature and iconography

In this document, the generation units will be referred to generically by the term inverter, the INGECON SUN EMS as the EMS energy manager, and the installation as the system or plant. The following icons are also used to identify the different devices existing in an installation.

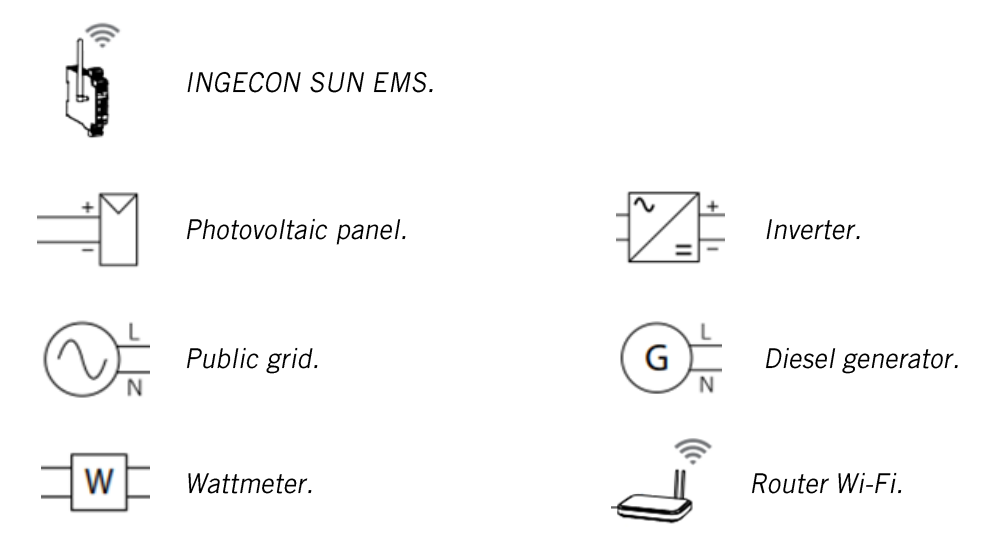

## <span id="page-33-2"></span>1.2 Recipients

The connection of the installation is directed at qualified personnel. The status of qualified personnel referred to in this manual will be, as a minimum, that which meets all the standards, regulations and laws regarding safety applicable to the tasks of installing and operating all the components of the installation.

The responsibility for designating qualified personnel will always fall to the company to which the personnel belong. It is necessary to decide which workers are suitable or not for carrying out specific work to preserve their safety at the same time as complying with occupational safety legislation.

These companies are responsible for providing appropriate training in electrical equipment to their personnel and for familiarizing them with the contents of this manual.

The final configuration of the system is intended for the end user.

## <span id="page-34-0"></span>1.3 Symbols

Throughout this manual we include warnings to highlight certain information. Relative to the nature of the text, there are three types of warnings:

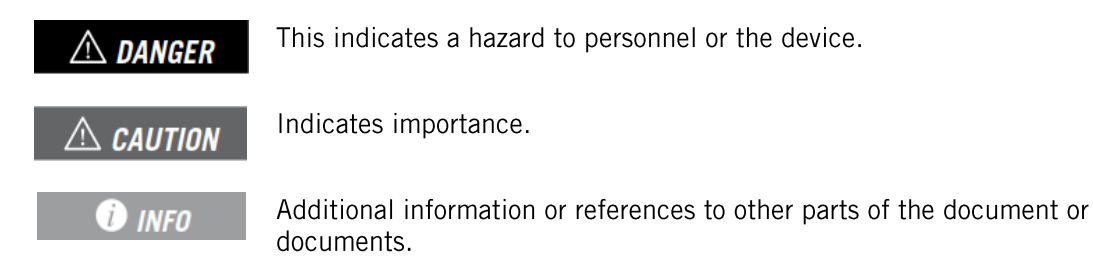

## <span id="page-34-1"></span>1.4 Safety

 $\triangle$  caution

In order to install or handle the INGECON SUN EMS, follow the safety guidelines indicated in this manual.

## **O** INFO

Carefully read the INGECON SUN 100TL manual.

## $\triangle$  caution

All applicable safety-related legislation for electrical work must be complied with.

## <span id="page-34-2"></span>1.5 Waste handling

These communication accessories use components that are harmful to the environment (electronic cards, batteries or cells, etc.).

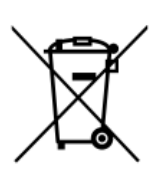

At the end of the accessory's life, the waste must be correctly processed by an authorized hazardous waste management company.

Ingeteam, in accordance with its policy of respect for the environment, will inform the authorized manager, via this section, of the location of components to be decontaminated.

#### <span id="page-35-0"></span> $\overline{2}$ Energy management strategies

The purpose of the INGECON SUN EMS energy manager for photovoltaic installations with INGECON SUN 100TL inverters is to optimize this installations in domestic, commercial or industrial environments. Its aim is to increase the production rate of renewable energy sources in accordance with the consumption needs of the installation.

To achieve this optimization, the energy manager can operate under the following strategies:

- Installation and configuration of a photovoltaic self-consumption system (without  $\bullet$ batteries)
- Installation and configuration of a photovoltaic self-consumption system (without  $\bullet$ batteries) with backup diesel genset.

#### <span id="page-36-0"></span>**INGECON SUN EMS energy manager** 3

## <span id="page-36-1"></span>3.1 Description

The main features of the INGECON SUN EMS for photovoltaic installations with INGECON SUN 100TL inverters are summarized below.

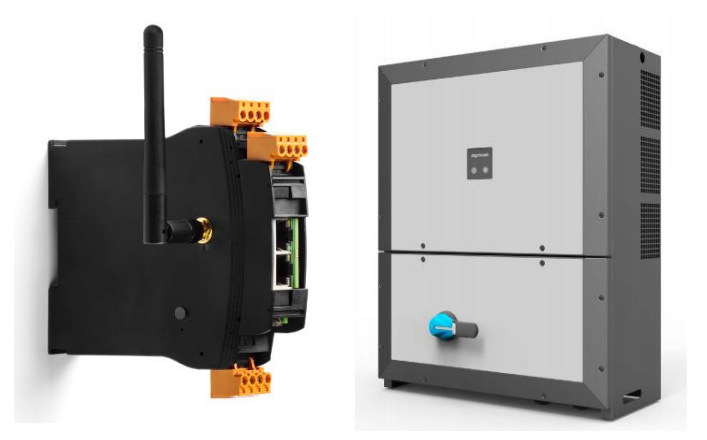

## Local communication

Local communication with the INGECON SUN EMS can be established via Wi-Fi or Ethernet.

#### Remote communication

Remote communication with the INGECON SUN EMS is established using the Device ID and Password provided with the product on https://device.ingeconsunmonitor.com

## Communication with the devices

The connection between the INGECON SUN EMS and the devices in the installation is established via Ethernet, Wi-Fi and/or RS-485, according to the type of device.

Inverters In an installation with several inverters, communication is established via Ethernet or Wi-Fi with each inverter.

Wattmeter WM20 and WM40

The wattmeter communicates with the energy manager via Ethernet.

**Wattmeter EM24** 

The wattmeter communicates with the energy manager via RS-485.

## RS-485 connection

The RS-485 connection to the INGECON SUN EMS is performed as follows.

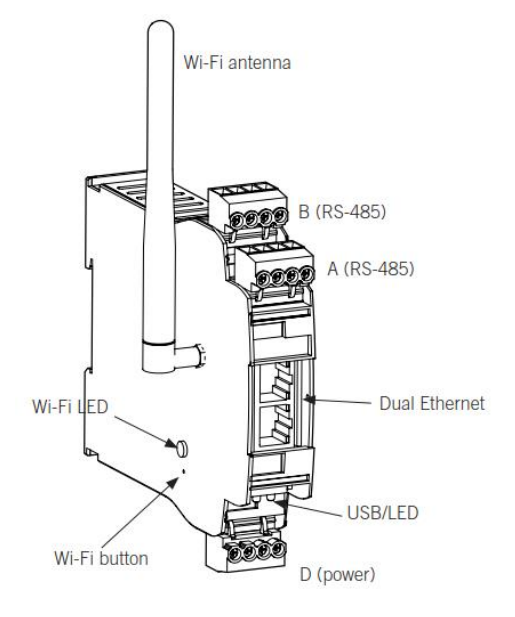

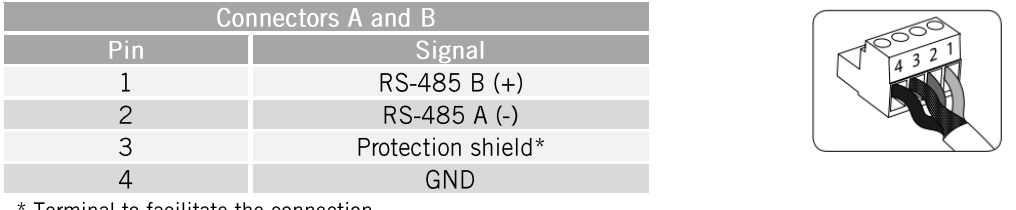

Terminal to facilitate the connection.

## External power source

To power the card, apply  $7 \sim 42$  Vdc (15 W) to pins 3 and 4 of connector D.

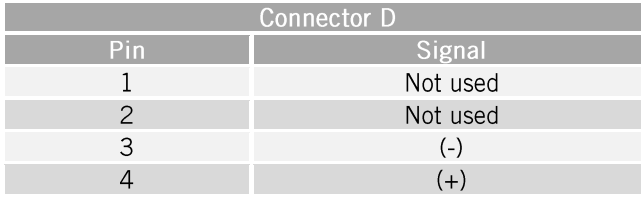

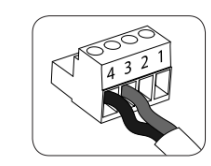

Position 3 of switches A and B enables the end of line resistor to be connected to the RS-485 bus. Positions 1 and 2 activate the pull-up and pull-down resistors required for devices with Standard uncertainty threshold.

By default, switches A and B are configured as end of line.

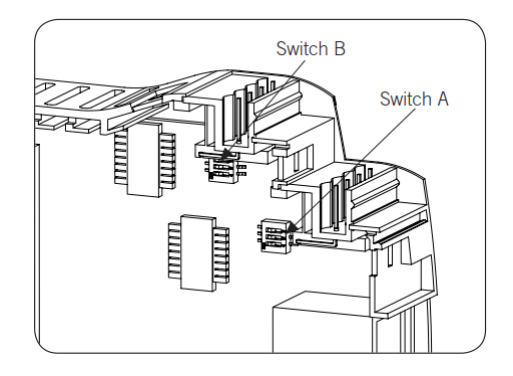

## **O** INFO

See the manual for local or remote communication accessories to obtain more information about local communication via Ethernet and/or Wi-Fi and remote communication with the INGECON **SUN EMS.** 

Consult the accessories manual for communication via RS-485 for further information on the RS-485 connection.

## <span id="page-38-0"></span>3.2 Settings

## **O** INFO

See the manual for local or remote communication accessories to obtain more information about change settings and configuration of INGECON SUN EMS.

#### <span id="page-39-0"></span>Available devices in a Self consumption Installation  $\overline{\mathbf{4}}$

Below is a list of the devices available in a self consumption installation.

- EMS energy manager.  $\bullet$
- Wattmeter.  $\bullet$
- Photovoltaic inverters.  $\bullet$
- Electric vehicle charging stations.  $\bullet$
- Electrical grid.  $\bullet$
- Diesel generator.  $\bullet$

## **O** INFO

The following section, "INGECON SUN EMS Tools", describes all the steps required to configure the installation from the PC INGECON SUN EMS Tools application, and its different operating options.

All the devices are identified by defining the type of communication used with the energy manager and its Modbus node.

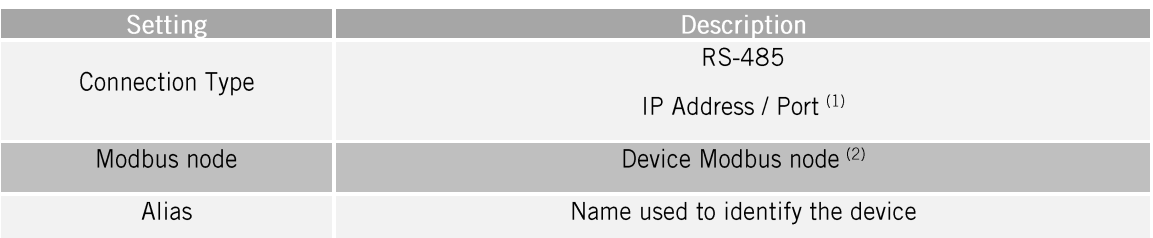

<sup>(1)</sup> As a general rule, the default communications port is 502. For charging stations the default port is 503.

(2) The default Modbus number for electric vehicle charging stations is 247.

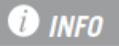

To configure the Modbus node of a device, see the corresponding installation manual.

Below are the configuration settings of all these devices.

## Wattmeter

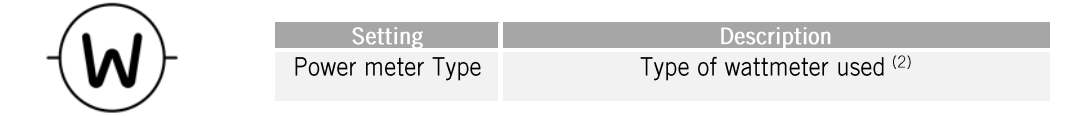

(2) By default the wattmeter is A65.

## PV inverters

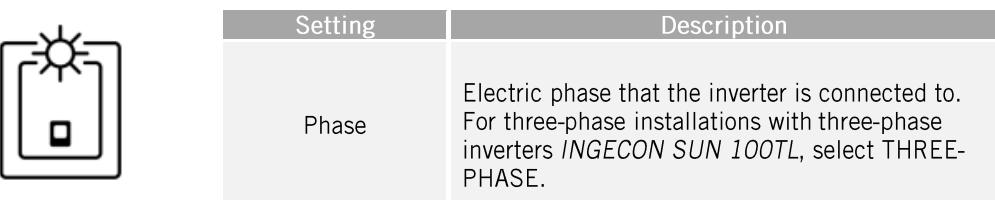

## Electric vehicle charging stations

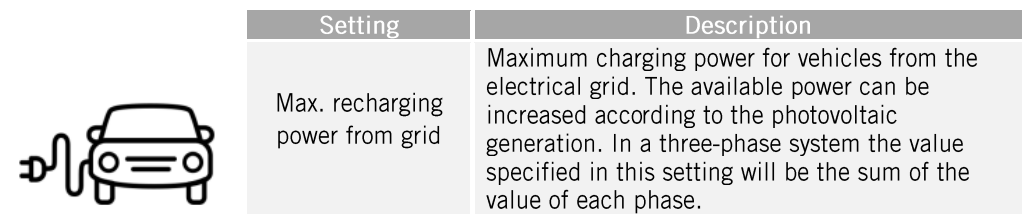

In addition to the above physical devices, there are two virtual elements that must be configured in the installation:

- Electrical grid.  $\bullet$
- Diesel generator.  $\bullet$

## **Electrical grid**

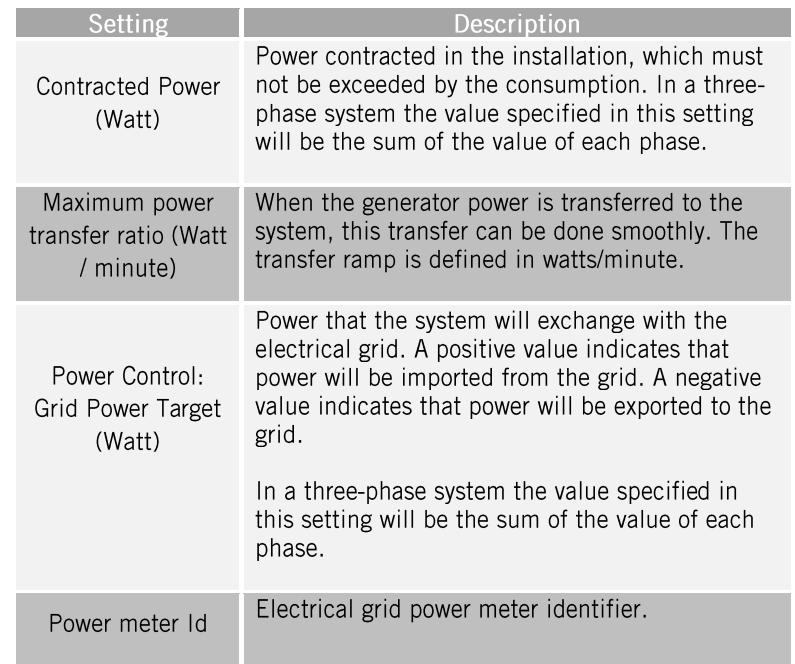

## Diesel generator

These are the settings for configuring a Diesel generator:

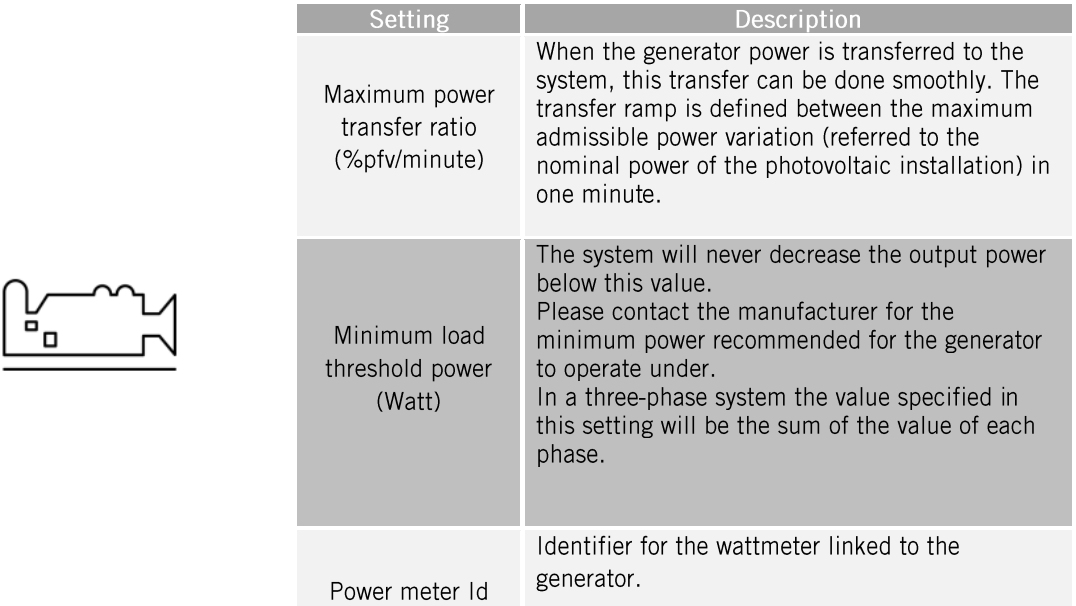

#### <span id="page-42-0"></span>**INGECON SUN EMS Tools** 5

The INGECON SUN EMS Tools software is the PC application provided by Ingeteam to carry out the configuration, start-up and monitoring of self consumption installations.

## <span id="page-42-1"></span>5.1 Installation

Download the software from the Ingeteam website, execute the installation file and follow the instructions given in the installation process.

## $\triangle$  caution

System requirements: Windows 7 and a minimum of 1Gb of RAM. The application is compatible with 32 and 64-bit configurations.

.Net Framework 4.5 is required for it to operate, normally included as part of the operating system.

## **O** INFO

**INGECON SUN EMS Tools software is owned by Ingeteam.** 

## <span id="page-42-2"></span>5.2 Creating an installation

With the PC connected to the same network that the EMS energy manager is connected to and after installing the software, launch the application from the desktop shortcut.

The following step consists of creating and installation and associating it to our EMS energy manager. The INGECON SUN EMS Tools application has a Wizard to help with this task.

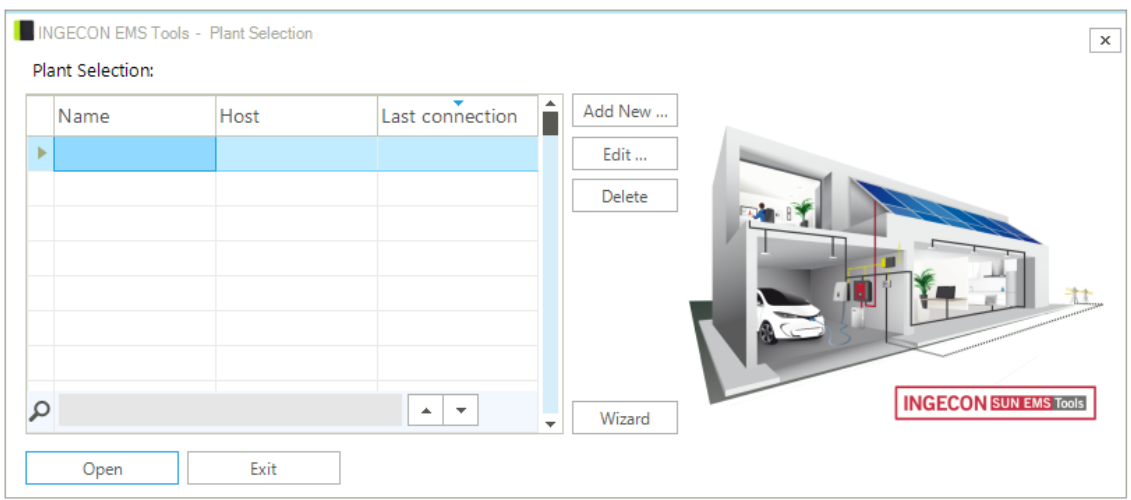

## <span id="page-42-3"></span>5.2.1 Using the Wizard

Carry out the following steps:

- 1. In the start screen, click on Wizard.
- 2. Select the corresponding local network interface and click on Next.
- 3. The serial number of our EMS energy manager displays in the left-hand window. Select it to see its main information, such as firmware version, IP address, etc.
- 4. With the serial number selected, click on Next.
- 5. In the next step, configure the network settings of the EMS energy manager.

## **O** info

Ingeteam recommends configuring the EMS energy manager with a fixed IP address. This way its operation does not depend on a DHCP server.

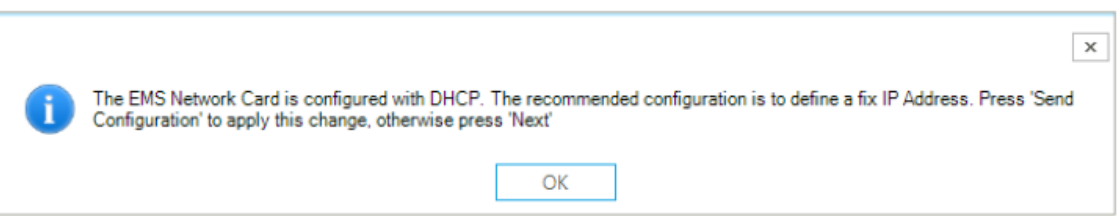

- 6. Once the network settings have been selected, click on Next.
- 7. Click on Test Connectivity to verify the remote connectivity with the EMS energy manager.

## **O** INFO

The following requirements are needed to allow remote connectivity with the installation:

- The EMS must have a connection to a local network and free internet access to the following servers and ports.
	- Public IP 194.30.98.71 ports TCP8883 and TCP443 (and / or TCP80).  $\bullet$
	- Public IP 194.30.98.70 UDP80 and / or UDP1194 ports.
- The PC from which we want to connect must also have a connection to a local network and free internet access to the following servers and ports.
	- Public IP 194.30.98.71 ports TCP9001 and TCP443.
	- Public IP 194.30.98.70 TCP22 ports.
- Ensure that the default gateway is correct, as otherwise the EMS will not have remote access. To obtain this information, access the network configuration properties of a PC that is on the same network or request it from the network administrator.
- 8. Click on Next.
- 9. Finally, enter the name of the installation and the password for the EMS energy manager. Click on Finish.
- 10. An installation without data is automatically created.

## **O** INFO

If the Test Connectivity is not executed (or the result is negative and a remote connection cannot be established with the EMS energy manager), an installation is created in local mode with no remote access. In this case the remote password is not requested.

## <span id="page-43-0"></span>5.2.2 Using Add New...

From INGECON SUN EMS Tools it is possible to create an installation in direct mode. From the start screen, click on Add New and proceed as follows:

- 1 Foter the name of the installation in the Name field
- 2. Select the type of connection.
- 3. Enter the information requested, Device ID / Password or IP Address.
- 4. Finally, save the settings by clicking on Save.

## <span id="page-44-0"></span>5.3 Access to the installation

To access the installation created previously, select the installation in the start screen and click on Open.

The next screen opens, where we can carry out all the configuration and start-up tasks for the installation, as well as download the production data stored in our EMS energy manager.

#### **O** INFO

The INGECON SUN EMS Tools application allows viewing all the production data that have been downloaded and stored on the PC, without having to be connected to the EMS energy manager.

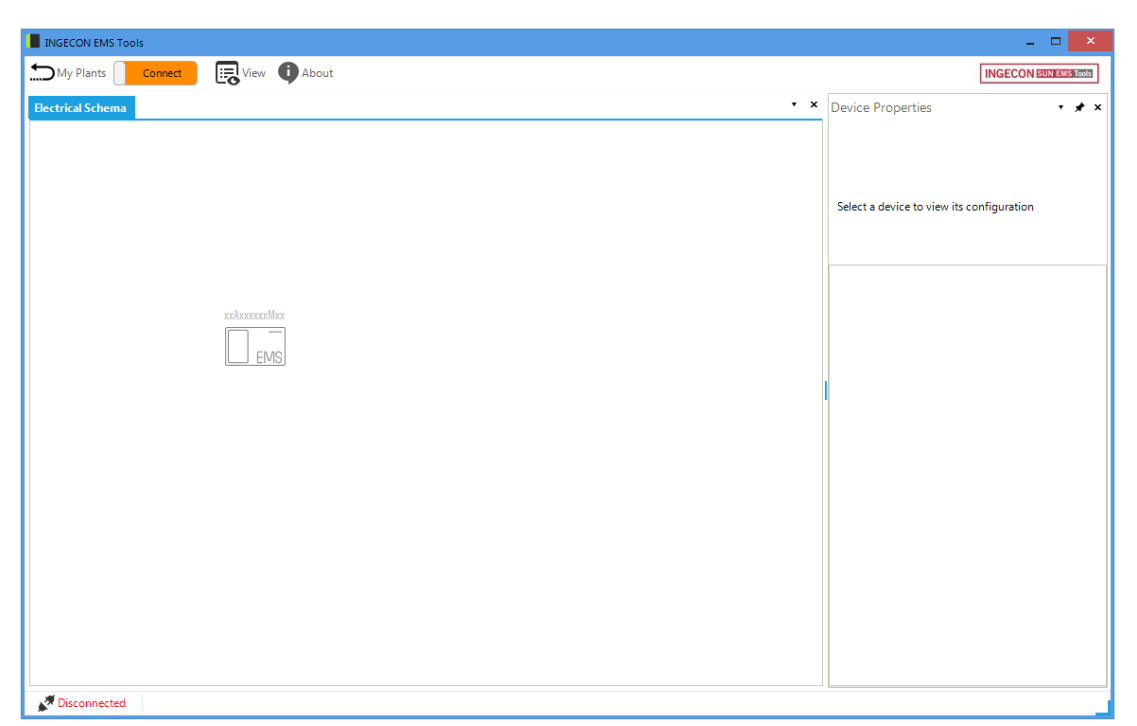

INGECON SUN EMS Tools main screen (Disconnected)

To establish a connection with the EMS energy manager, click on the Connect button.

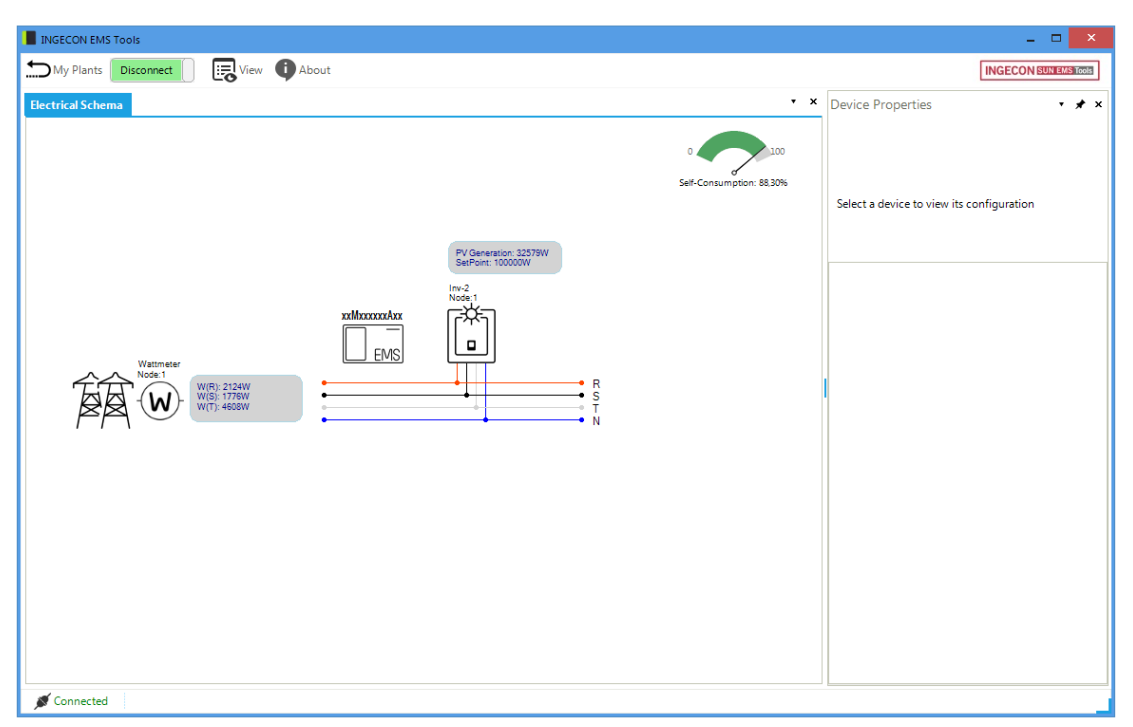

INGECON SUN EMS Tools main screen (Connected)

## <span id="page-45-0"></span>5.4 Installation configuration

This section provides guidelines for the initial set-up of the installation. After creating the installation as described in the section, "Creating an installation", and accessing it as explained in the section, "Access to the installation", proceed as follows:

- 1. Access the installation in installer mode
- 2. Stop the strategy in process
- 3. Select a strategy
- 4. Discovering and configuring the system devices
- 5. Re-starting the strategy

## <span id="page-45-1"></span>5.4.1 Access the installation in installer mode

Installer mode must be enabled to be able to perform the configuration process or any later change in the system. In the main screen of the INGECON SUN EMS Tools, press F12 to view the command bar, write access ingeconinstaller and press Enter. A message will confirm access to installer mode and new icons will display in the top bar of the main menu.

## <span id="page-45-2"></span>5.4.2 Stop the strategy in process

To stop the strategy in process, press Control bar > Control > Stop control.

## <span id="page-45-3"></span>5.4.3 Select a strategy

Now we will select the desired strategy.

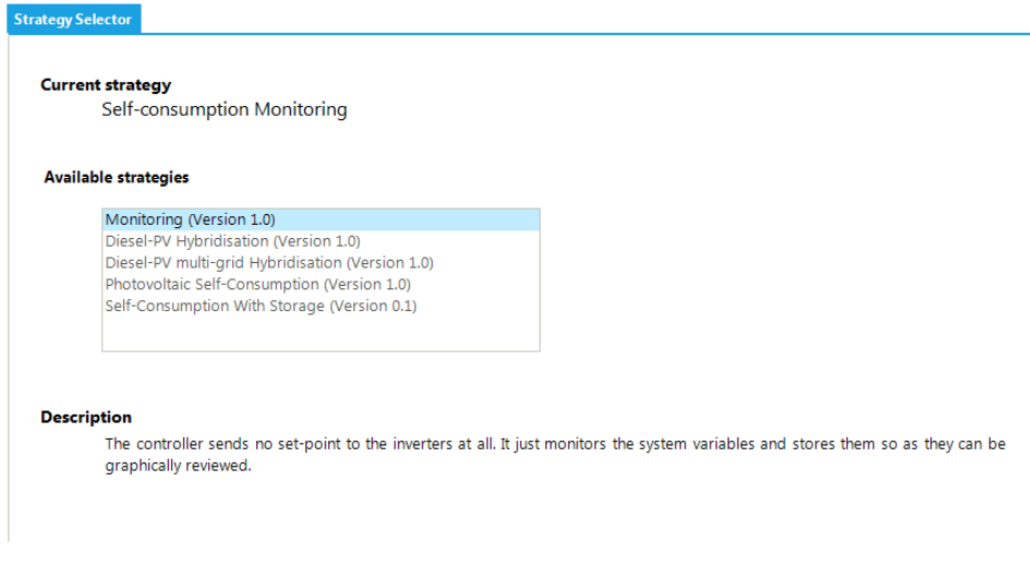

To do this.

- 1. Control bar > Strategy Selector
- 2. In the Strategy Selector tab, select the strategy from the list of Available Strategies.
- 3. When selecting a strategy a brief description displays outlining its functionalities.
- 4. Select the required strategy by clicking on Set strategy.

#### <span id="page-46-0"></span>5.4.4 Discovering and configuring the system devices

In the next step we will tell the EMS energy manager which devices are available in the installation. To do this, carry out the following steps:

- 1. Control bar > Add device
- 2. In the pop-up window in Device Type, select the type of device to be added and configure the settings.
- 3. Then select the settings associated to the devices.
- 4. Click on Find. If the unit is correctly connected and configured a warning is displayed with the device's serial number and firmware.
- 5. Finally, save the settings by clicking on Save.

#### <span id="page-46-1"></span>5.5 Re-starting the strategy

After adding and configuring all the devices in our installation and configuring the settings for our strategy, the strategy is rebooted. Do this using Control bar > Control > Start control.

After a few seconds, our system starts to operate.

#### <span id="page-46-2"></span>5.6 Production data

To download and view the production data from the installation, follow the steps below:

- 1. Access the installation from the INGECON SUN EMS Tools start screen.
- 2. Establish direct connection with the deviceControl bar > Connect.
- 3. Bring up the Data/Graphs tab in the user interface Control bar > View > Data/Graphs.
- 4. Select the desired day.

In addition to daily viewing, INGECON EMS Tools offers the possibility of viewing downloaded logs by selecting a range of dates or by using the system's predefined ranges (daily, weekly, monthly and annually).

## $\triangle$  caution

The EMS energy manager stores the production data from the past 30 days. It is necessary to download data during this period.

## <span id="page-47-0"></span>5.7 Configuration changes

To make changes in the installation, access it in installer mode following the steps given in the section "Accessing to the installation in installer mode" and stop the control as indicated in the section "Stopping the strategy in process". Select the element to be changed and change the required parameters from the Device Properties tab. After making the changes, click on Save.

## <span id="page-47-1"></span>5.8 Resetting the factory configuration

To restore the factory settings, click on the Reset Factory Configuration icon in the Device Properties panel. Then, reboot the device Control bar > Reboot EMS.

#### <span id="page-48-0"></span>Notes about SCADA integration 6

The EMS energy manager controls Ingeteam inverters using the Modbus-TCP protocol. In addition, most SCADA systems based on communication via Ethernet or Wi-Fi also use the Modbus-TCP protocol in a standardized manner.

Modbus-TCP-based communications on Ingeteam inverters manage simultaneous connections from multiple clients on port 502. Thus, different clients can make their Modbus-TCP requests and wait for their responses. In addition, no priority is established in such requests. The card has a queue of requests for storage and processes them according to their order of arrival.

With this scenario, the monitoring SCADA parallels its requests with the control frames of the EMS manager. So that this does not compromise the control times Ingeteam establishes that the period of request by Modbus-TCP by IP should not be less than 5 seconds, not requesting more than 10 registers to each inverter per request.

#### <span id="page-49-0"></span>Appendix 1: Wattmeter 7

The EMS energy manager must be alongside the wattmeter supplied by Ingeteam. This wattmeter is the one used on three-phase installations in case used current transformers and/or voltage transformer are required.

There are 3 types of the wattmeter suported:

- WM20 (WM20AV53H + M C ETH)
- EM24 A65+  $\bullet$
- WM40 (WM40AV53H + M C ETH + M F I6 R4) for Diesel facilities in Spain. Not supplied  $\bullet$ by Ingeteam.

## <span id="page-49-1"></span>7.1 Conexión WM20

## **CAUTION**

All connections must be made in the absence of live voltage.

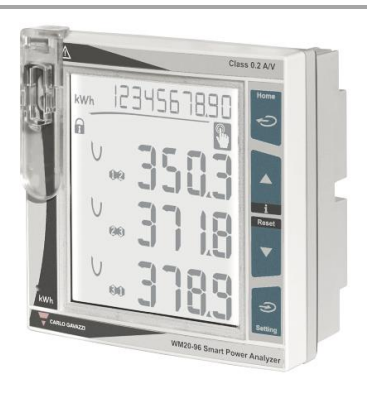

**WM20** 

Connect as shown in the following figure, installing current transformers on each phase.

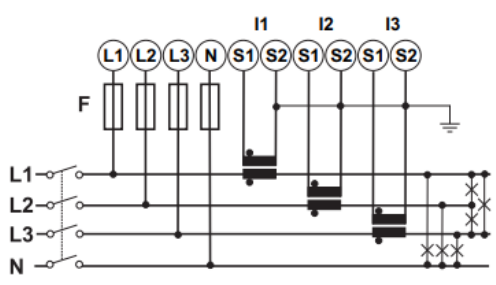

Three-phase installation with current transformers

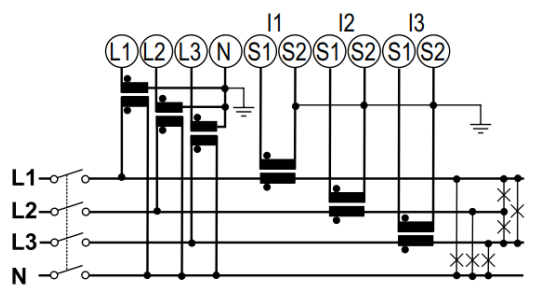

Three-phase installation with current and voltage transformers with neutral

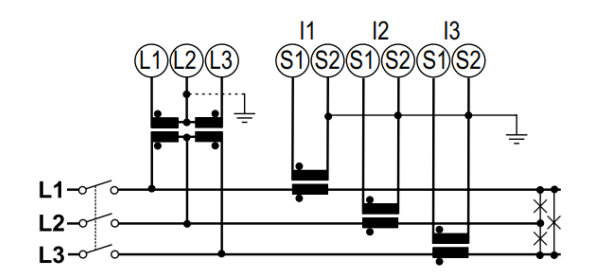

Three-phase installation with current and voltage transformers without neutral

The protective covers give protection against direct electrical contact. These must be removed to make the connections and reinstalled once the connections are made.

## **O** INFO

See the section "Annex 3: Current transformer" for further information on the transformers.

## **CAUTION**

The wattmeter must be installed upstream from the power consumption and production installation.

Lastly, power the wattmeter as indicated depending on the voltage connected.

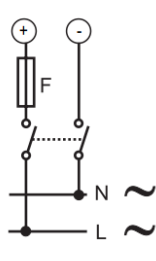

## Configuration

This section includes the wattmeter configuration settings required to ensure the correct operation of the wattmeter with the EMS energy manager.

1. To make a configuration change we must unlock the device. For this, set position 1 in the back selector to be able to change configuration.

Once we feed the display, the next icon should appear.

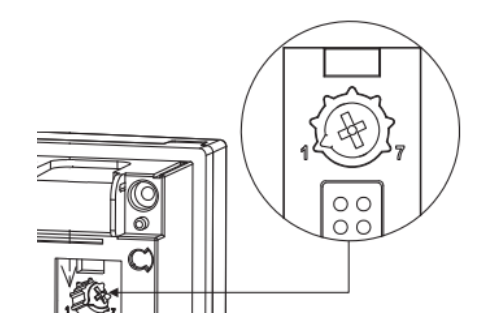

- 2. Power the wattmeter. The following icon must appear on the display.
- 3. Access the configuration menu by pressing the button  $\Rightarrow$  for 2 seconds. An access

code will be requested. By default, this key is 0. Once the key has been entered, press the button  $\Rightarrow$  once to accept.

- 4. When you accept, you access the CNG PASS password configuration screen. It is recommended not to modify the value and press the button  $\mathfrak{D}$  to go to the next screen.
- 5. Advance to the SYSTEM type selection screen by pressing  $\blacktriangledown_{\blacktriangle}$ . Press the button  $\blacktriangledown$ once and the PRG indication will appear in the upper part of the display. Using the buttons  $\nabla$  a until you reach 3P.N (if the installation is three-phase with neutral) or 3P (if the installation is three-phase without neutral). Press the button  $\hat{\mathcal{D}}$ once to accept.
- 6. Advance to the selection screen of the CT RATIO transformation ratio by pressing  $\nabla \triangle$ . Press the button  $\bigotimes$  once. As an example, if the transformer primary current is 3000 A and the secondary current is 5 A, the transformer ratio is 600.
- 7. In case you are using Voltage tranformers, advance to the selection screen of the PT RATIO transformation ratio by pressing  $\nabla$   $\blacktriangle$ . Press the button  $\vartriangle$  once. For example, if the primary current of the voltage transformer is 6 kV and the secondary current is 100 V, the transformation ratio is 60.
- 8. Advance to the ETHERNET screen by pressing  $\nabla$   $\blacktriangle$ . Press the button  $\clubsuit$  once to access. From this menu you can configure the IP ADDRESS IP address, the SUBNET network mask and the GATEWAY.
- 9. Advance to the END screen by pressing  $\nabla$  A. Press the button  $\Rightarrow$  once to save the changes made and exit the configuration option.
- 10. Set the lock position. For that select position 7 on the back selector. On the display will appear the next icon.

## <span id="page-52-0"></span>7.2 Connection WM40

## $\triangle$  CAUTION

All connections must be made in the absence of live voltage.

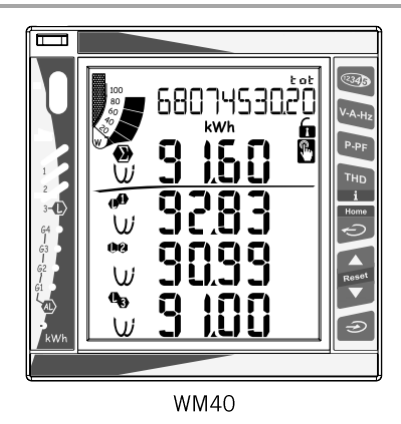

Connect as shown in the following figure, installing current transformers on each phase.

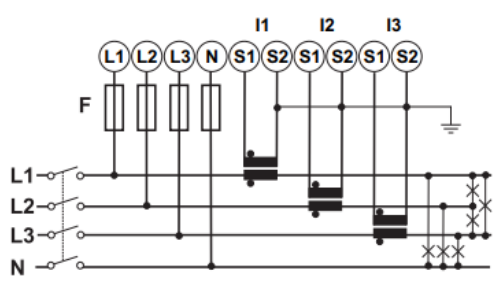

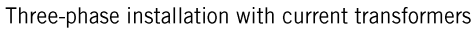

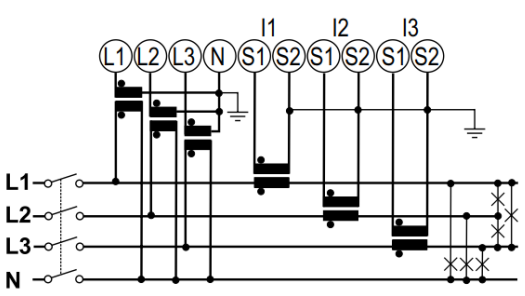

Three-phase installation with current and voltage transformers with neutral

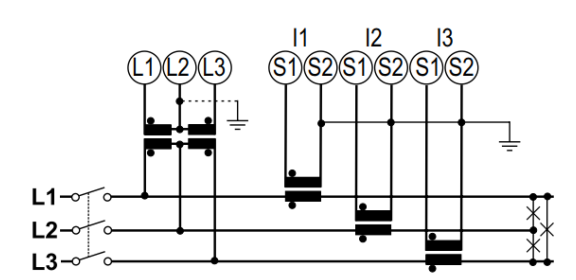

Three-phase installation with current and voltage transformers without neutral

The protective covers give protection against direct electrical contact. These must be removed to make the connections and reinstalled once the connections are made.

## **D** info

See the section "Annex 3: Current transformer" for further information on the transformers.

## $\triangle$  caution

The wattmeter must be installed upstream from the power consumption and production installation.

Lastly, power the wattmeter as indicated depending on the voltage connected.

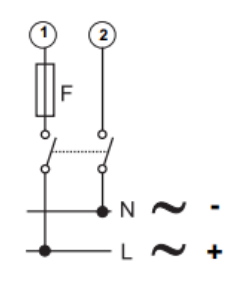

## Configuration

This section includes the wattmeter configuration settings required to ensure the correct operation of the wattmeter with the EMS energy manager.

1. To make a configuration change we must unlock the device. For this, set position 1 in the back selector to be able to change configuration.

Once we feed the display, the next icon should appear.

- 2. Power the wattmeter. The following icon must appear on the display.
- 3. Access the configuration menu by pressing the button  $\Rightarrow$  for 2 seconds. An access code will be requested. By default, this key is 0. Once the key has been entered, press the button  $\bigodot$  once to accept.
- 4. When you accept, you access the CNG PASS password configuration screen. It is recommended not to modify the value and press the button  $\Rightarrow$  to go to the next screen.
- 5. Advance to the SYSTEM type selection screen by pressing  $\blacktriangledown_{\blacktriangle}$ . Press the button  $\widehat{\mathfrak{D}}$ once and the PRG indication will appear in the upper part of the display. Using the buttons  $\nabla$  a until you reach 3P.N (if the installation is three-phase with neutral) or 3P (if the installation is three-phase without neutral). Press the button  $\hat{\mathcal{D}}$ once to accept.
- 6. Advance to the selection screen of the CT RATIO transformation ratio by pressing  $\blacktriangledown_{\blacktriangle}$ . Press the button  $\Rightarrow$  once. As an example, if the transformer primary current is 3000 A and the secondary current is 5 A, the transformer ratio is 600.
- 7. In case you are using Voltage tranformers, advance to the selection screen of the PT RATIO transformation ratio by pressing  $\nabla$   $\blacktriangle$ . Press the button  $\bigodot$  once. For example, if the primary current of the voltage transformer is 6 kV and the secondary current is 100 V, the transformation ratio is 60.
- 8. Advance to the ETHERNET screen by pressing the button  $\nabla$   $\blacktriangle$ . Press the button  $\blacktriangleright$ once to access. From this menu you can configure the IP ADDRESS IP address, the SUBNET network mask and the GATEWAY.
- 9. Advance to the END screen by pressing the button  $\nabla$   $\blacktriangle$ . Press the button  $\blacktriangleright$  once to save the changes made and exit the configuration option.
- 10. Set the lock position. For that select position 7 on the back selector. On the display will appear the next icon.

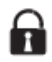

## <span id="page-55-0"></span>7.3 Connection EM24 A65+

## $\triangle$  CAUTION

All connections must be made in the absence of live voltage.

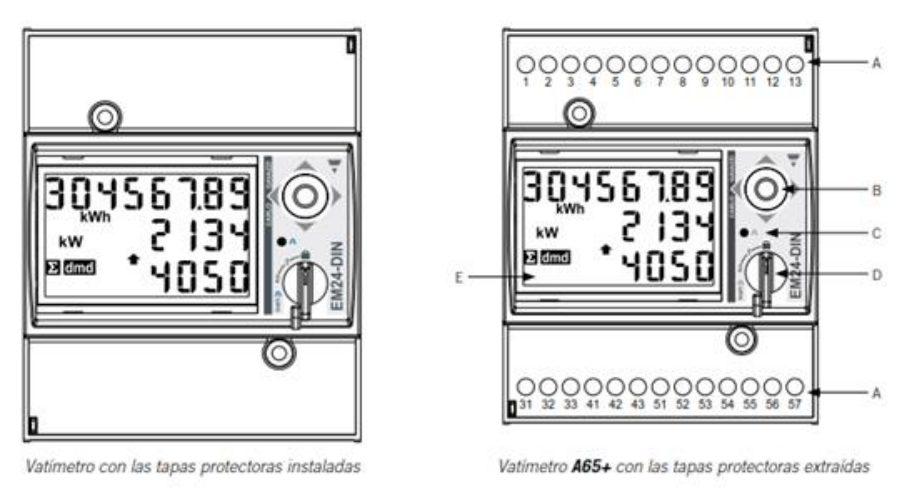

EM24 A65+

The protective covers give protection against direct electrical contact. These must be removed to make the connections and reinstalled once the connections are made.

Connect as shown in the following figure, installing current transformers on each phase.

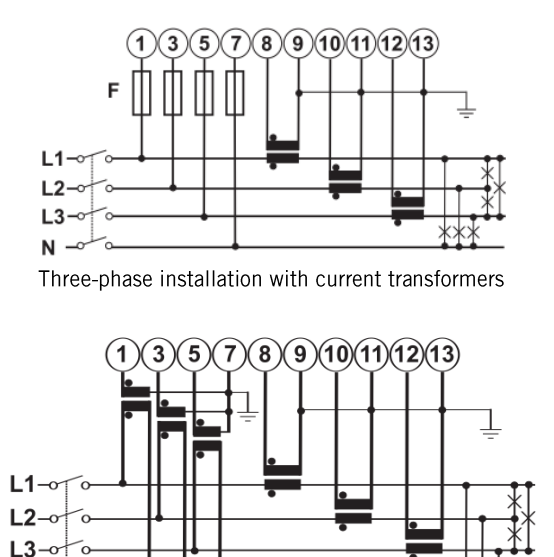

Three-phase installation with current and voltage transformers with neutral

N.

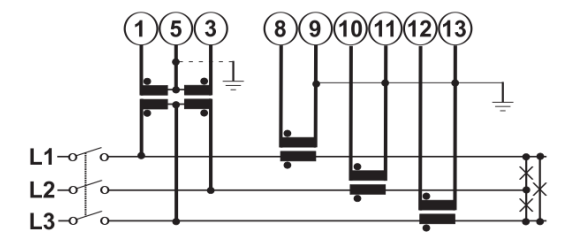

Three-phase installation with current and voltage transformers without neutral

## **O** INFO

See the section "Annex 3: Current transformer" for further information on the transformers.

## $\triangle$  caution

The wattmeter must be installed upstream from the power consumption and production installation.

RS-485 communications are as indicated in the following table.

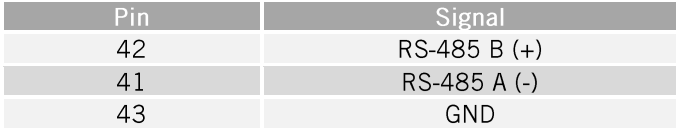

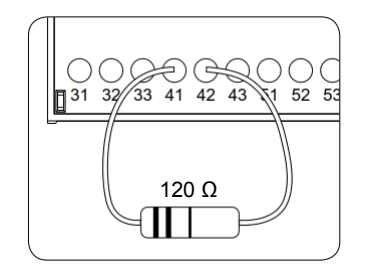

The end of line resistor must be connected between connection points 41 and 42.

## **O** INFO

Consult the accessories manual for communication via RS-485 for more information on the RS-485 wiring.

Lastly, power the wattmeter as indicated depending on the voltage connected.

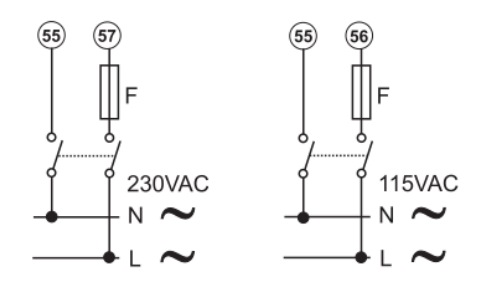

## Configuration

This section includes the wattmeter configuration settings required to ensure the correct operation of the wattmeter with the EMS energy manager.

- 1. Supply power to the Wattmeter from the electrical grid.
- 2. Choose position 1 using the selector.
- 3. Access the Configuration menu by pressing the joystick for 3 seconds. A passkey will be requested. By default, this key is 0. Once you have entered the key press the joystick once to accept.
- PASS? **PRG**
- 4. Accepting this gains access to the password configuration screen CNG PASS. It is recommended that you do not modify the value and move the joystick right to move to the next screen.
- 5. APPLICAT application type Screen. Select the application type H in this screen. To do this press the joystick once. At the bottom of the display PRG appears, indicating that it is possible to modify the value.

Move the joystick in any of the 4 directions until TYP.H appears. Press the joystick once to accept.

6. Move to the SYS system type selection screen using the joystick. Press the joystick once (the PRG indication will appear on the bottom of the display). Move the joystick in any of the 4 directions until 3P.N (three-phase installations with neutral) or 3P (three-phase installations without neutral) is reached. Press the joystick once to accept.

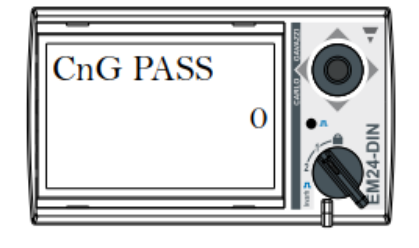

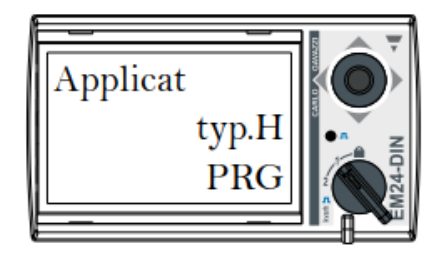

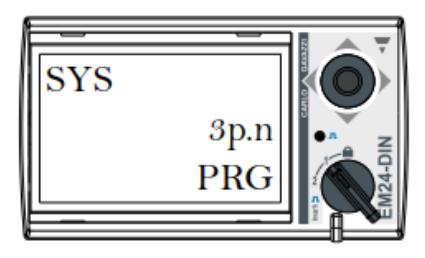

- 7. Move to the transformation ratio selection screen CT RATIO (from 1.0 to 60.00 k). For example, if the primary current of the transformer is 3000 A and the secondary current is 5 A, the transformation ratio is 600
- 8. If it is necessary, move to the transformation ratio selection screen VT RATIO (from 1.0 to 6000). For example, if the primary current of the voltage transformer is 6 kV and the secondary current is 100 V, the transformation ratio is 60
- 9. Move to the ADDRESS node number screen using the joystick. Press the joystick once (the PRG indication will appear on the bottom of the display). Move the joystick in any of the 4 directions to indicate the wattmeter's node number. Press the joystick once to accept.
- 10. Accepting this gains access to the BAUD RATE configuration screen. Press the joystick again (the PRG indication will appear on the bottom of the display). Move the joystick in any of the 4 directions to select 9600 bps. Press the joystick once to accept.
- 11. Move to the ENG screen. Press the joystick once to exit to the main screen.
- 12. Set the lock position using the selector.

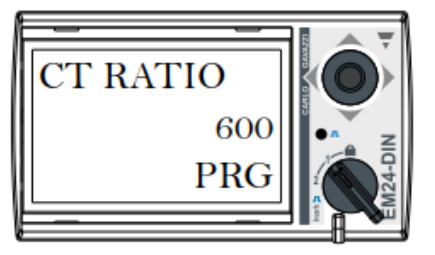

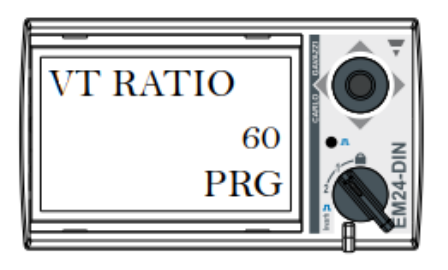

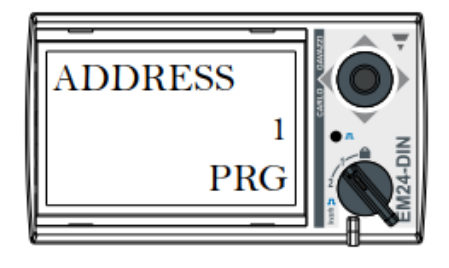

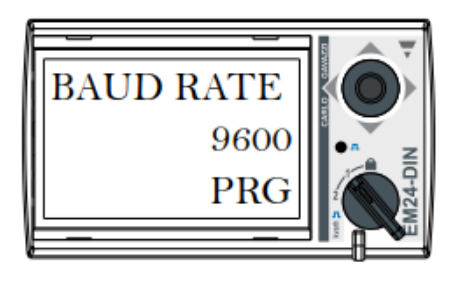

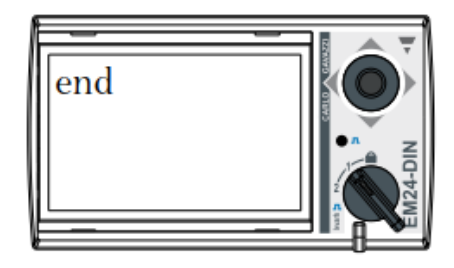

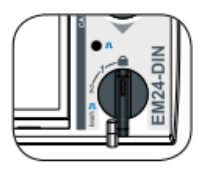

#### <span id="page-59-0"></span>Appendix 2: Connecting digital input 1 8

In hybrid installations with Diesel generators and the main grid as power supplies, digital input 1 of the wattmeter is used to detect the voltage source.

## <span id="page-59-1"></span>8.1 Connection WM40

In this case an extra M F 16 R4. Module is needed.

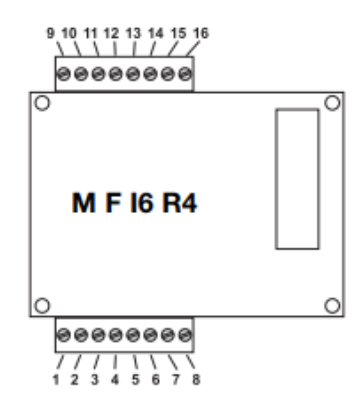

The module installation is shown in the next figure.

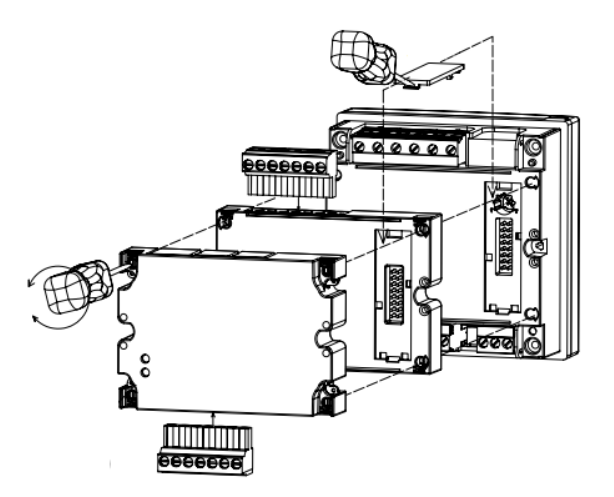

The following diagram shows how to connect it. Use a normally open (NO) dry confirmation contact where:

- Open contact: the grid voltage is generated by the Diesel set.  $\bullet$
- Closed contact: the grid voltage is generated by the main grid.

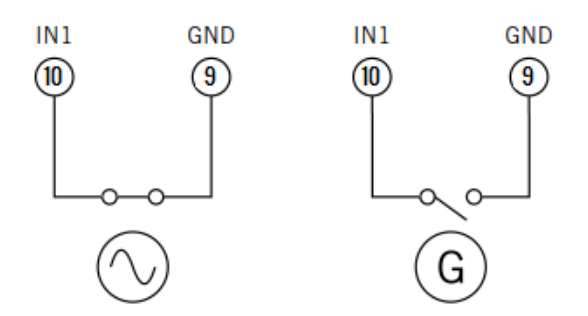

## <span id="page-60-0"></span>8.2 Connection EM24 A65+

The following diagram shows how to connect it. Use a normally open (NO) dry confirmation contact where:

- Open contact: the grid voltage is generated by the Diesel set.  $\bullet$
- Closed contact: the grid voltage is generated by the main grid.  $\bullet$

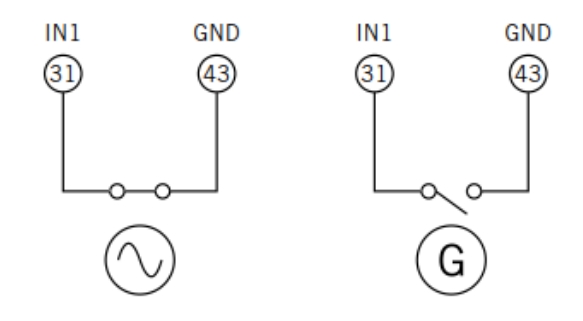

#### <span id="page-61-0"></span>Appendix 3: Current Transformer 9

Current transformer parameters for three-phase installations (A65+ wattmeter).

The parameters indicated below must be considered in order to select the correct current transformer:

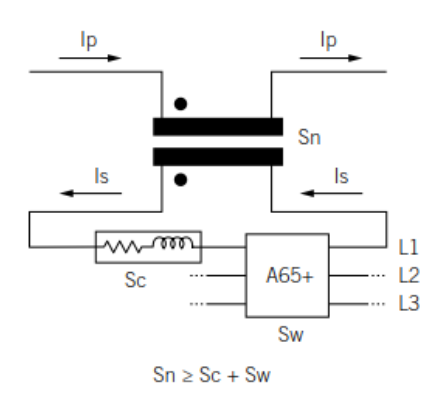

## I<sub>p</sub>: Nominal primary current (A)

The nominal current on the primary must be greater than or equal to the maximum current per system phase.

## I<sub>s</sub>: Nominal secondary current (A)

Nominal current value on the current transformer secondary.

The nominal current of the wattmeter to be connected to the transformer secondary is  $I_n = 5$  A and its maximum current is  $I_{max} = 10$  A.

To ensure the wattmeter measures precisely, at least one current transformer with a nominal secondary current of  $I_s = 5$  A must be used.

## $\triangle$  caution

Ingeteam does not guarantee the precision and correct functioning of the strategy configured in the EMS energy manager when transformers with a nominal secondary current I<sub>s</sub> of less than 5 A are used.

## $\triangle$  danger

Transformers with a nominal secondary current that is higher than the maximum current of the wattmeter (i.e. 10 A) may not be used.

## **KN: Transformation ratio (A)**

Ratio between the nominal current of the primary and the nominal current of the secondary. This is expressed as a fraction. Example:  $KN = (150 A / 5 A)$ .

## CI: Precision class

The precision class is the percentage current error limit when operating at nominal current.

Ingeteam requires a current transformer precision class of 0.5 (CI 0.5) for EM24 wattmeter and 0.5 (CI 0.2) for WMxO. Current transformers with a precision class that allows for current measurement with an error below that established by the wattmeter are also accepted.

## $S_n$ : Precision power (VA)

This setting describes the capacity of the transformer to make the current run around the secondary through a load, maintaining the precision class. The power consumed in the current transformer secondary must be calculated in VA (bear in mind the sum of wiring and the A65+ Wattmeter in this calculation)

The standardized power closest to that calculated should be selected. The standardized power must be higher than that calculated.

The following ratio must be met for correct operations:

 $S_n \geq S_c + S_w$ (See application note)

Ingeteam does not guarantee the precision and correct functioning of the strategy configured in the EMS energy manager if this ratio is not met.

## **Isolation level**

Current transformers providing an isolation level of  $\geq 1$  kV must be used.

## $\triangle$  caution

Take into account the environmental operating conditions of the installation for the settings defining the features of a current transformer.

The secondary circuit of an operational current transformer must never remain open-circuited.

#### Application note:

 $S_w$ : Power consumed in the A65+ Wattmeter expressed in VA. The power dissipated by the wattmeter for a nominal current  $I_n = 5$  A is  $S_w = 0.3$  VA per phase.

For currents other than 5 A, the power consumed by the Wattmeter associated to the measurement can be obtained as:

 $S_w = 1^2$  x  $Z_w$ , where  $Z_w = 0.3$  VA / (5 A)  $2 = 12$  m $\Omega$ 

 $S_c$ : Power consumed by the wiring in the current transformer secondary in VA. This can be calculated as:

$$
S_c = I^2 \times Z_c
$$

The cable impedance is considered at an ambient temperature of less than 40 °C.